**Read this Quick Setup Guide before using the printer. Before you can use the printer, you must set up the hardware and install the driver.**

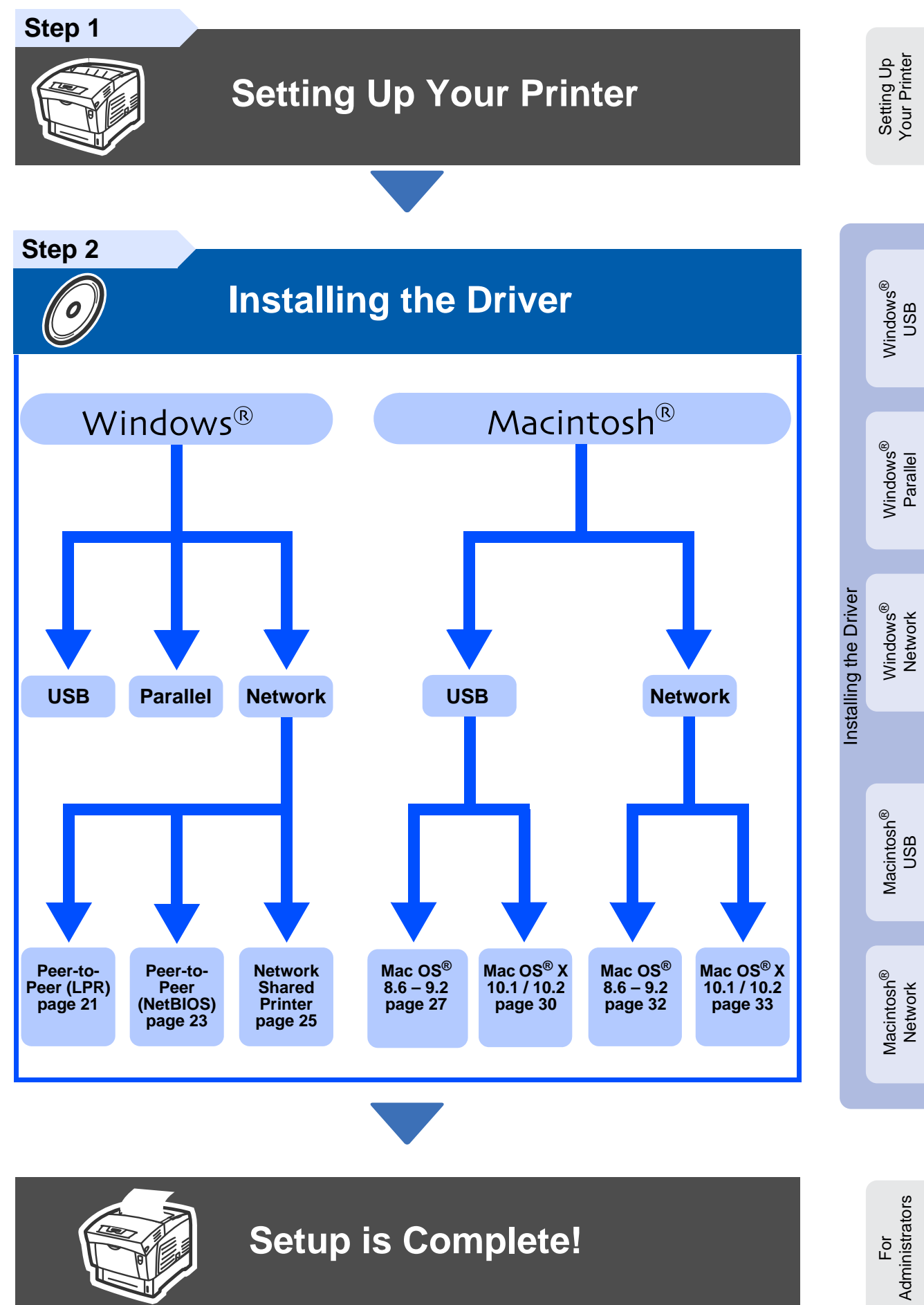

Keep this Quick Setup Guide and supplied CD-ROM in a convenient place so you can use them quickly if you need to.

For the latest driver and to find the best solution for your problem or question, access the Brother Solutions Center directly from the CD-ROM/Driver or go to <http://solutions.brother.com>

# **Table of Contents**

### Safety Precautions

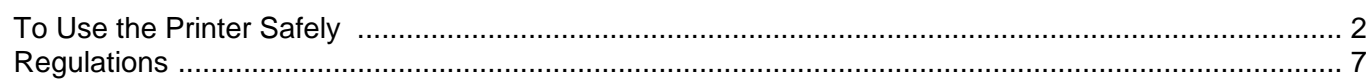

## Getting Started

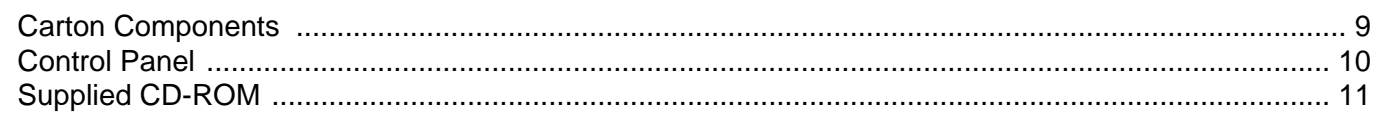

#### **Setting Up Your Printer** Step 1

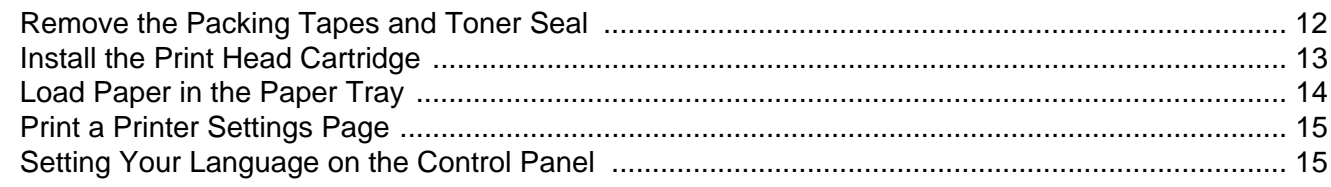

#### **Installing the Driver** Step 2

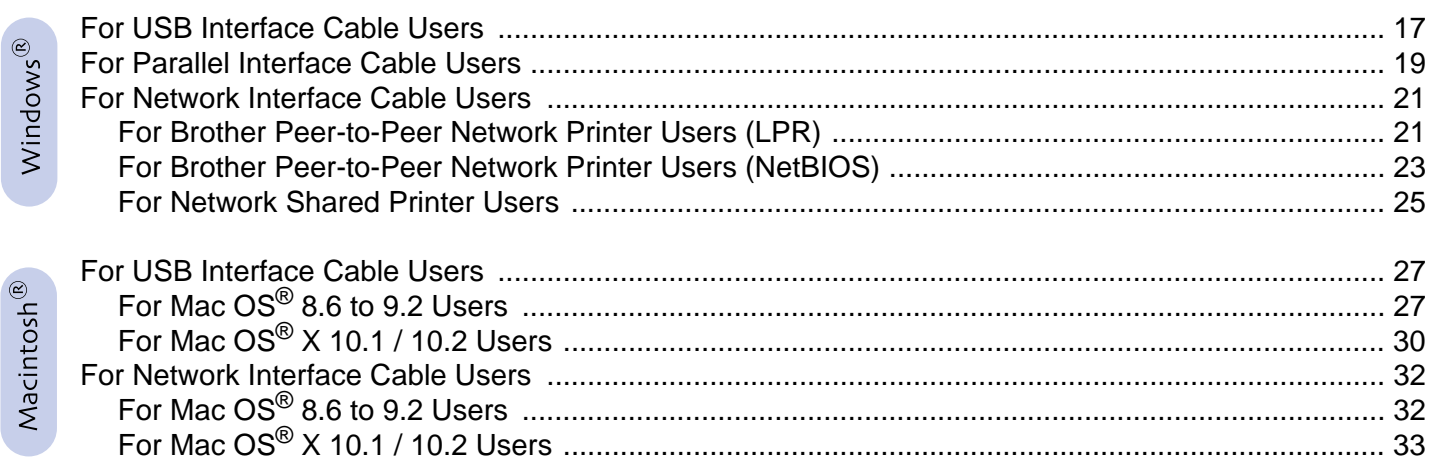

### **For Administrators**

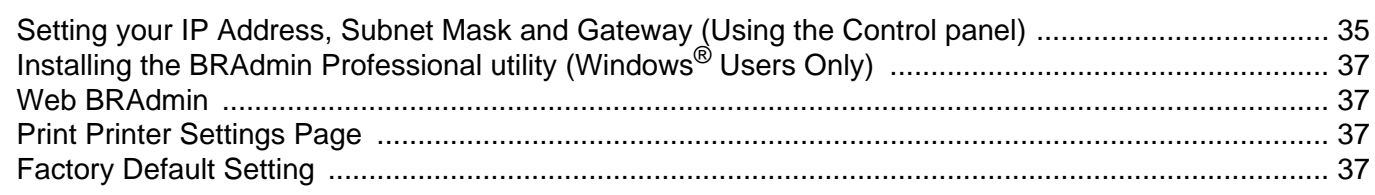

## Other Information

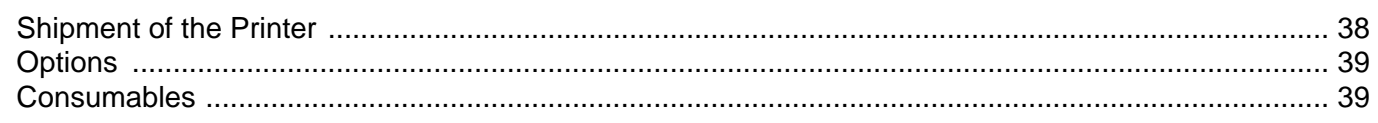

## ■ Troubleshooting

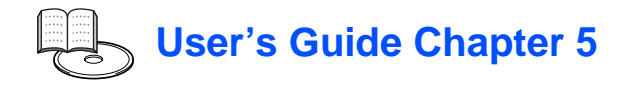

 $\overline{1}$ 

## <span id="page-2-1"></span><span id="page-2-0"></span>**To Use the Printer Safely**

To ensure the safe operation of your printer, make sure that you read this section thoroughly before use. This section describes the conventions used in the guide.

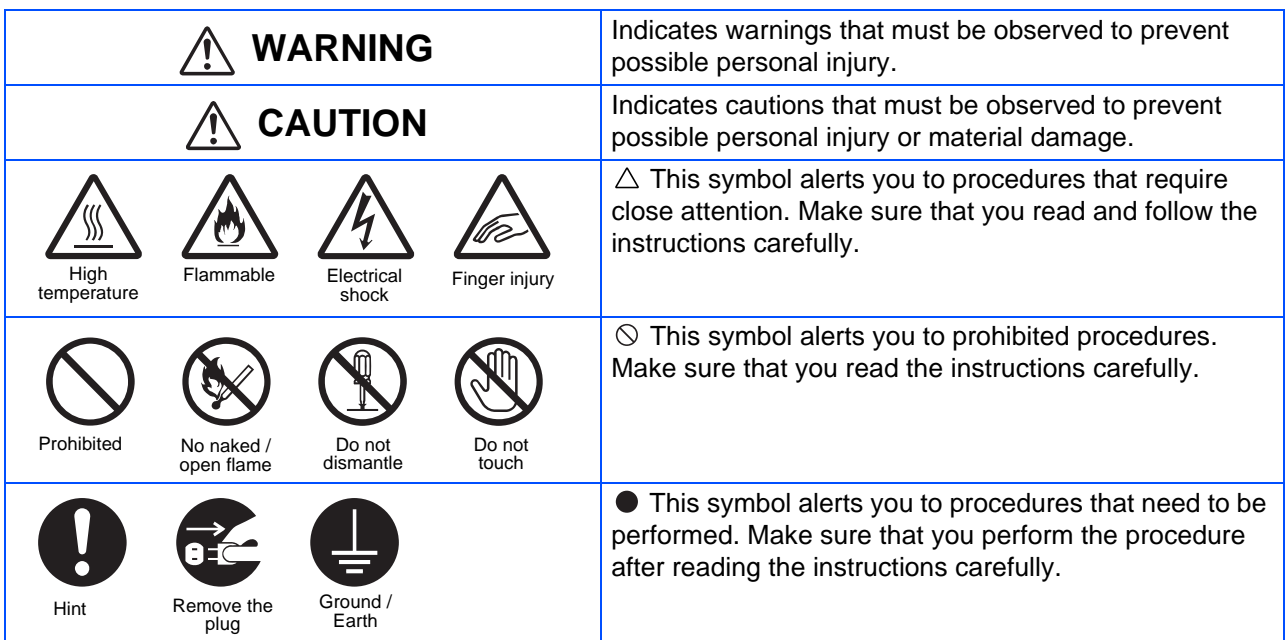

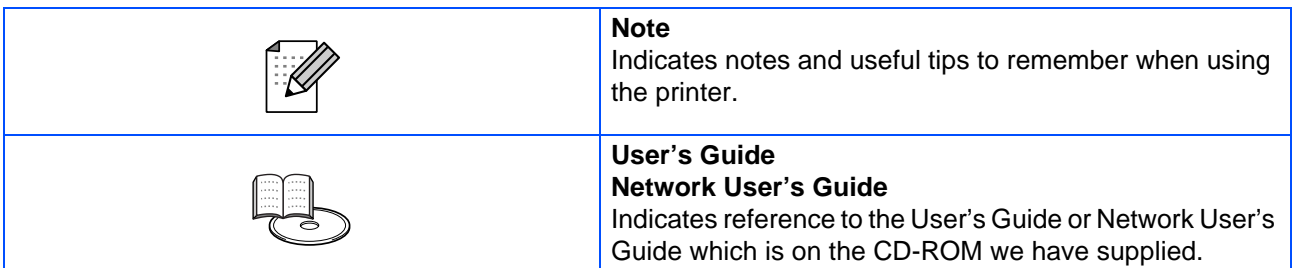

### **Installing and Relocating your Printer**

## **CAUTION**

Do not place the printer in a hot, humid, dusty, or poorly ventilated environment. Prolonged exposure to such adverse conditions can cause fire or electric shocks.

Do not place the printer near heaters or volatile, flammable, or combustible materials, such as curtains.

Place the printer on a level, sturdy surface that can withstand the printer's weight. Failure to do so could cause the printer to fall, resulting in injuries.

To prevent injuries, this printer should be lifted by at least two people.

To lift the printer, face the front of the printer and grip the recessed areas at the bottom left and right with both hands. Never try to lift the printer by gripping any other areas. Lifting the printer by gripping other areas can cause the printer to fall, resulting in injuries.

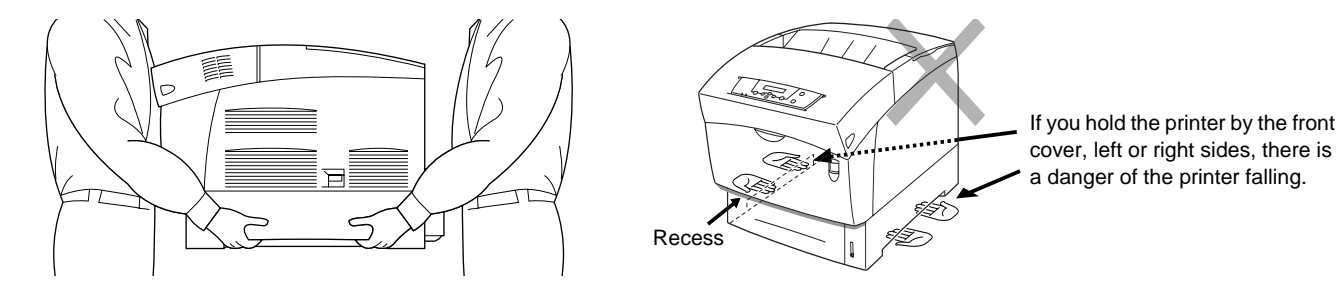

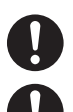

When lifting the printer, get a firm footing and bend your knees to avoid possible injuries to your back.

The printer has ventilation grills on the side and at the back of the machine. Ensure that the printer is installed no less than 150 mm (5.9 in.) from the wall on the right, 100 mm (3.9 in.) from the wall on the left, and 200 mm (7.8 in.) from the wall at the back. A poorly ventilated printer can cause excessive internal heat to build up and result in fire.

The diagram below shows the minimum clearances required for normal operation, consumables replacement, and maintenance ensuring that your printer operates at peak performance.

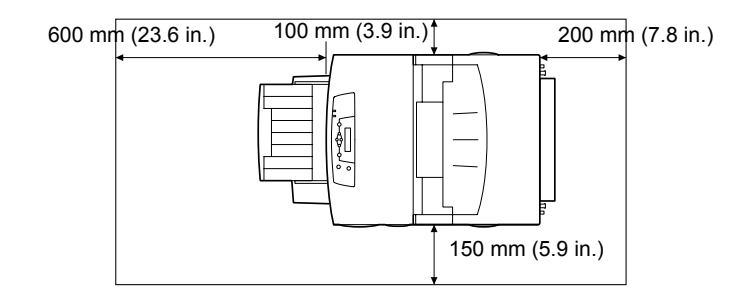

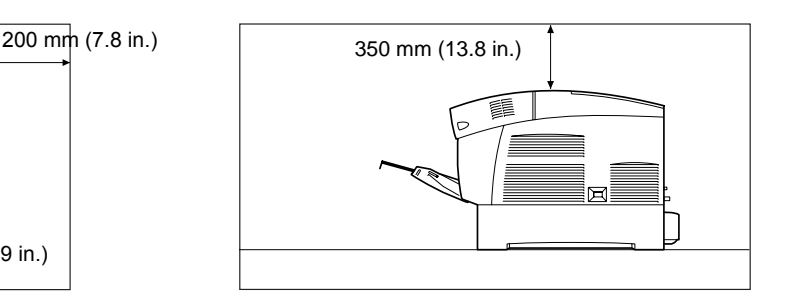

When moving the printer, be sure to unplug the power cord from the AC power outlet/socket. Moving the printer with the power cord connected can damage the power cord, which could result in a fire or an electric shock.

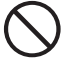

When moving the printer, do not tilt it more than the angles shown in the diagram below. If tilted excessively, the printer may fall, resulting in injuries.

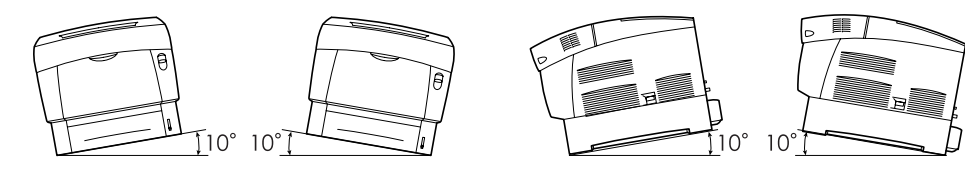

After installing the optional tray module, lock down the brakes of the casters at the front of the tray module. Failure to lock down the brakes can cause the printer to move unexpectedly, resulting in injuries.

### **Operating Environment**

■ Use the printer in a place that meets the following requirements: Ambient temperature range of 10 to 32 °C (50.0 to 89.6 °F), relative humidity of 15 to 85% (no condensation) When using the printer at an ambient temperature of 32 °C (89.6 °F), the relative humidity should not exceed 65%. When the relative humidity reaches 85%, the ambient temperature should not exceed 28 °C (82.4 °F).

Do not place the printer in a room where there are sudden fluctuations in temperature and do not move the printer from a cold place to a warm humid place. If you do, condensation may occur inside the printer and deteriorate print quality.

- Do not place the printer in direct sunlight, as this may damage the printer.
- When moving the printer, Do not remove the toner cartridges, leave them locked in place. Loose toner Loose toner can spill inside the printer and deteriorate print quality.
- Do not place the printer directly next to an air conditioner or heater, as this affects the temperature inside the printer and can cause damage.
- Do not use the printer when it is tilted at an angle of more than 5 degrees, as this may result in damage.

### **Precautions for Power and Grounded/Earthed Connections**

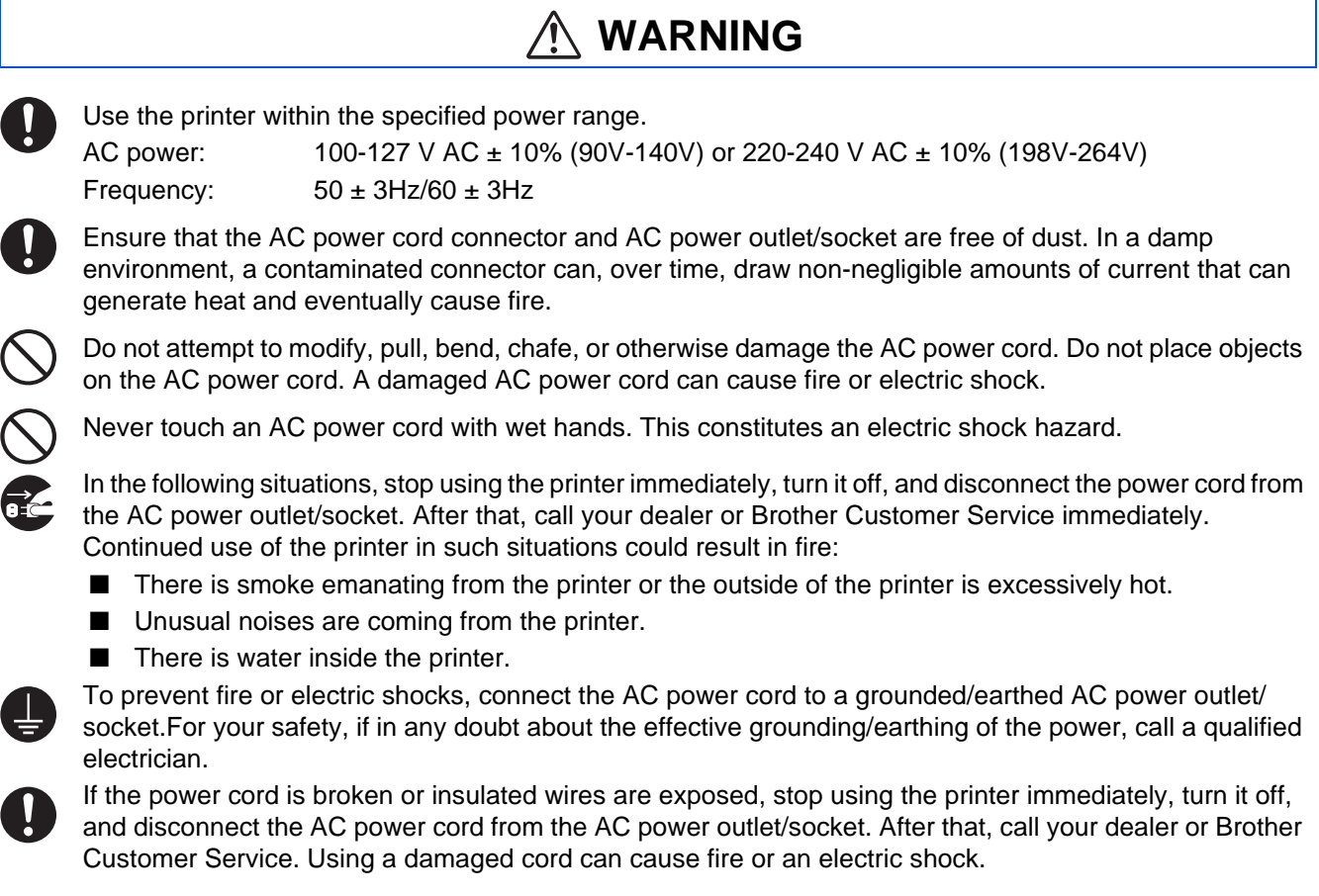

## **CAUTION**

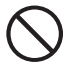

Do not plug or unplug the printer when it is on. Unplugging a live connector can deform the plug and cause fire.

When unplugging the printer, grasp the plug instead of the AC power cord. Forcibly pulling the AC power cord can damage it and cause a fire or an electric shock.

Be sure to turn off and unplug the printer before accessing the interior of the printer for cleaning, maintenance, or troubleshooting. Accessing the interior of a live printer can result in electric shock.

Once a month, turn off the printer and check the AC power cord for the following:

- The AC power cord is plugged firmly into the AC power outlet.
- The plug is not excessively heated, rusted, or bent.
- The plug and outlet are dust free.
- The cord is not cracked or frayed.
- If you notice any unusual conditions, call your dealer or Brother Customer Service for assistance.

When the printer is not used over an extended period of time, it is advisable to unplug the printer.

Switch off the printer before connecting the interface cable or options. Connecting the interface cable or options to a live printer can cause electric shock.

### **Radio Interference**

This printer may interfere with radio or television reception, causing flickering or distortion. This can be determined by turning the printer off and on. To correct interference, perform one or a combination of the following procedures:

- Move the printer away from a TV and/or radio.
- Reposition the printer, TV and/or radio.
- If the printer, TV and/or radio are plugged in to the same AC power outlet/socket, unplug them, then plug them into different AC power outlets/sockets.
- Reposition the TV and/or radio antennas and cables until the interference stops. For external antennas, consult your local electrician.
- Use coaxial cables with radio and television antennas.

### **Operating Precautions**

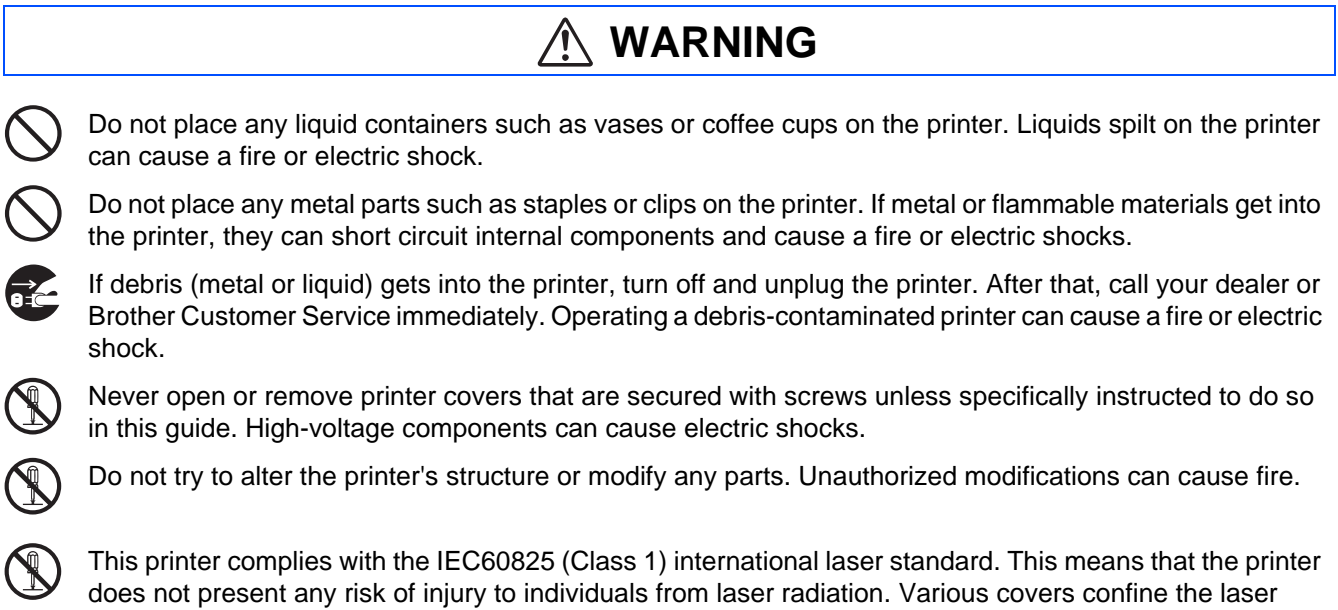

radiation to the inside of the printer; hence, users cannot incur injury from the laser under normal operating conditions. Removing covers, unless instructed to do so in this guide, can cause injury from laser radiation.

# ■**Safety Precautions**

# **CAUTION**

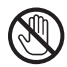

Never touch an area indicated by a high-temperature warning label (on or near the fuser unit). Touching these areas may result in burns.

If a sheet of paper is wrapped around the fuser or rollers, do not use excessive force to remove it so as to avoid injuries or burns. Turn off the printer immediately and call your dealer or Brother Customer Service.

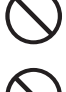

Do not place any heavy objects on the printer. An off-balance printer can fall over or the heavy object can fall, resulting in injuries.

Do not use highly flammable sprays or solvents in or around the printer, as this can result in fire.

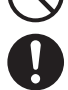

When removing paper jams, make sure that no pieces of paper are left inside the printer, as this can cause fire.

If the paper is wrapped around the fuser or roller, or you cannot see the jam that you are trying to clear, do not attempt to remove the paper by yourself, as this may result in injuries or burns. Turn off the printer immediately and call your dealer or Brother Customer Service.

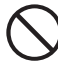

Do not place magnetic objects near the safety switch of the printer. Magnets can activate the printer accidentally, resulting in injuries.

### **Notes on Handling Consumables**

## **WARNING**

- Never put a toner cartridge into an open flame. It can explode, resulting in injuries.
- Never put a transfer roll cartridge into an open flame. It can explode, resulting in injuries.
- Never put a print head cartridge into an open flame. It can explode, resulting in injuries.

# **CAUTION**

- Do not open consumables until you are ready to use them. Do not store consumables in the following conditions:
	- Hot or humid areas
	- Near an open flame
	- Exposed to direct sunlight
	- Dusty areas
- Before using consumables, read the instructions and precautions provided with the consumables.
- Administer emergency first aid as follows:
	- Eye Contact: Flush eyes with plenty of water for a minimum of 15 minutes, and seek medical advice.
	- Skin contact: Wash material off skin with plenty of soap and water.
	- Inhalation: remove person to fresh air, and seek medical attention.
	- Ingestion: If toner is swallowed, get immediate medical attention or advice.
- When you remove the transfer roll cartridge from the printer because the waste toner collection box is full, do not attempt to empty the waste toner box and reuse the cartridge, as toner may spill inside the printer and cause damage. Loose toner can spill inside the printer and deteriorate print quality.
- Do not tilt or shake the print head cartridges or transfer roll cartridges when removing them temporarily. Loose toner can spill inside the printer and deteriorate print quality.

# <span id="page-7-0"></span>**Regulations**

#### **Federal Communications Commission (FCC) Declaration of Conformity (For USA)**

Responsible Party: Brother International Corporation 100 Somerset Corporate Boulevard P.O. Box 6911 Bridgewater, NJ 08807-0911 USA Telephone: (908) 704-1700

declares, that the products

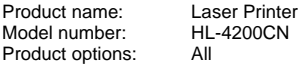

complies with Part 15 of the FCC Rules. Operation is subject to the following two conditions: (1) This device may not cause harmful interference, and (2) this device must accept any interference received, including interference that may cause undesired operation.

This equipment has been tested and found to comply with the limits for a Class B digital device, pursuant to Part 15 of the FCC Rules. These limits are designed to provide reasonable protection against harmful interference in a residential installation. This equipment generates, uses, and can radiate radio frequency energy and, if not installed and used in accordance with the instructions, may cause harmful interference to radio communications. However, there is no guarantee that interference will not occur in a particular installation. If this equipment does cause harmful interference to radio or television reception, which can be determined by turning the equipment off and on, the user is encouraged to try to correct the interference by one or more of the following measures:

- Reorient or relocate the receiving antenna.
- Increase the separation between the equipment and receiver.
- Connect the equipment into an outlet on a circuit different from that to which the receiver is connected.
- Consult the dealer or an experienced radio/TV technician for help.

#### **Important**

A shielded interface cable should be used in order to ensure compliance with the limits for a Class B digital device.

Changes or modifications not expressly approved by Brother Industries, Ltd. could void the user's authority to operate the equipment.

#### **Industry Canada Compliance Statement (For Canada)**

This Class B digital apparatus complies with Canadian ICES-003.

Cet appareil numérique de la classe B est conforme à la norme NMB-003 du Canada.

#### **Radio interference (220-240 volt model only)**

This printer follows EN55022 (CISPR Publication 22)/Class B.

Before you use this product, make sure that you use a double-shielded interface cable with twisted-pair conductors and that it is marked "IEEE1284 compliant". The cable must not be more than 1.8 metres long.

**EC Declaration of Conformity under the R & TTE Directive Manufacture** Brother Industries Ltd., 15-1, Naeshiro-cho, Mizuho-ku, Nagoya 467-8561, Japan

Herewith declare that:

Products description: Laser Printer<br>Product Name: HI-4200CN Product Name:

is in conformity with provisions of the R & TTE Directive (1999/5/EEC 2002) and we declare compliance with the following standards:

> R&TTE: EN300330-2 V1.1.1 EN301489-3 V1.3.1 CE0682 (

Safety: EN60950:2000

EMC: EN55022:1998 Class B EN55024:1998 EN61000-3-2:1995 + A14:2000 EN61000-3-3:1995

**brother** 

Year in which CE marking was first affixed: 2003

Issued by: Brother Industries, Ltd.<br>
Date: 1 July, 2003<br>
Place: Nagova Japan 1 July, 2003 Nagoya, Japan Signature:

Jakachi Maeda

Takashi Maeda Manager Quality Management Group Quality Management Dept. Information & Document Company

#### **International ENERGY STAR® Compliance Statement**

The purpose of the International ENERGY STAR<sup>®</sup> Program is to promote the development and popularization of energy-efficient office equipment.<br>As an Enɛʀɕʏ Sтʌʀ® Partner, Brother Industries, Ltd. has determined that this product meets the ENERGY STAR<sup>®</sup> guidelines for energy efficiency.

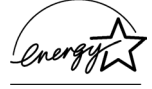

#### **Laser Safety (110 to 120 volt Model Only)**

This printer is certified as a Class I laser product under the U.S. Department of Health and Human Services (DHHS) Radiation Performance Standard according to the Radiation Control for Health and Safety Act of 1968. This means that the printer does not produce hazardous laser radiation.

Since radiation emitted inside the printer is completely confined within protective housings and external covers, the laser beam cannot escape from the machine during any phase of user operation.

7

# ■**Safety Precautions**

#### **FDA Regulations (110 to 120 volt Model Only)**

U.S. Food and Drug Administration (FDA) has implemented regulations for laser products manufactured on and after August 2, 1976. Compliance is mandatory for products marketed in the United States. One of the following labels on the back of the printer indicates compliance with the FDA regulations and must be attached to laser products marketed in the United States.

MANUFACTURED: Brother Industries, Ltd., 15-1 Naeshiro-cho Mizuho-ku Nagoya, 467-8561 Japan This product complies with FDA radiation performance standards, 21 CFR subchapter J.

☛ Caution: Use of controls, adjustments or performance of procedures other than those specified in this manual may result in hazardous radiation exposure.

#### **IEC 60825 specification (220 to 240 volt model only)**

This printer is a Class 1 laser product as defined in IEC 60825 specifications. The label shown below is attached in countries where it is needed.

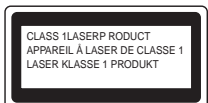

This printer has a Class 3B laser diode which produces invisible laser radiation in the scanner unit. You should not open the scanner unit under any circumstances.

☛ Caution: Use of controls or adjustments or performance of procedures other than those specified herein may result in hazardous radiation exposure.

#### **For Finland and Sweden LUOKAN 1 LASERLAITE KLASS 1 LASER APPARAT**

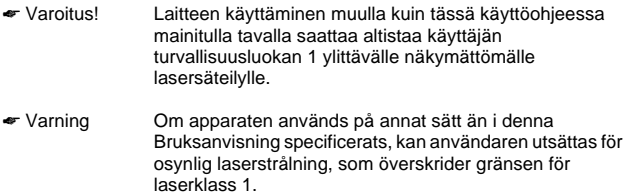

#### **Internal laser radiation**

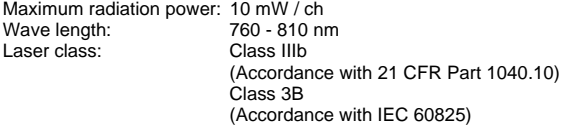

#### **IMPORTANT - For Your Safety**

To ensure safe operation the supplied three-pin plug must be inserted only into a standard three-pin power outlet that is properly grounded through the normal household wiring.

Extension cords used with this printer must be three-pin plug type and correctly wired to provide proper grounding. Incorrectly wired extension cords may cause personal injury and equipment damage.

The fact that the equipment operates satisfactorily does not imply that the power is grounded and that the installation is completely safe. For your safety, if in any doubt about the effective grounding of the power, call a qualified electrician.

#### **Disconnect device**

You must install this printer near a power outlet that is easily accessible. In case of an emergency, you must disconnect the power cord from the power outlet to shut off the power completely.

#### **Caution for LAN connection**

Connect this product to a LAN connection that is not subjected to over voltages.

#### **IT power system (For Norway only)**

This product is also designed for an IT power system with phase-to-phase voltage 230V.

**Geräuschemission / Acoustic noise emission (for Germany only)**

Lpa < 70 dB (A) DIN 45635-19-01-KL2

#### **Wiring information (for UK)**

#### **Important**

If you need to replace the plug fuse, fit a fuse that is approved by ASTA to BS1362 with the same rating as the original fuse. Always replace the fuse cover. Never use a plug that does not have a cover. Warning - This printer must be earthed.

The wires in the mains lead are coloured in line with the following code: Green and Yellow: Earth Blue: Neutral Brown: Live

If in any doubt, call a qualified electrician.

# <span id="page-9-0"></span>■**Getting Started**

## <span id="page-9-1"></span>**Carton Components**

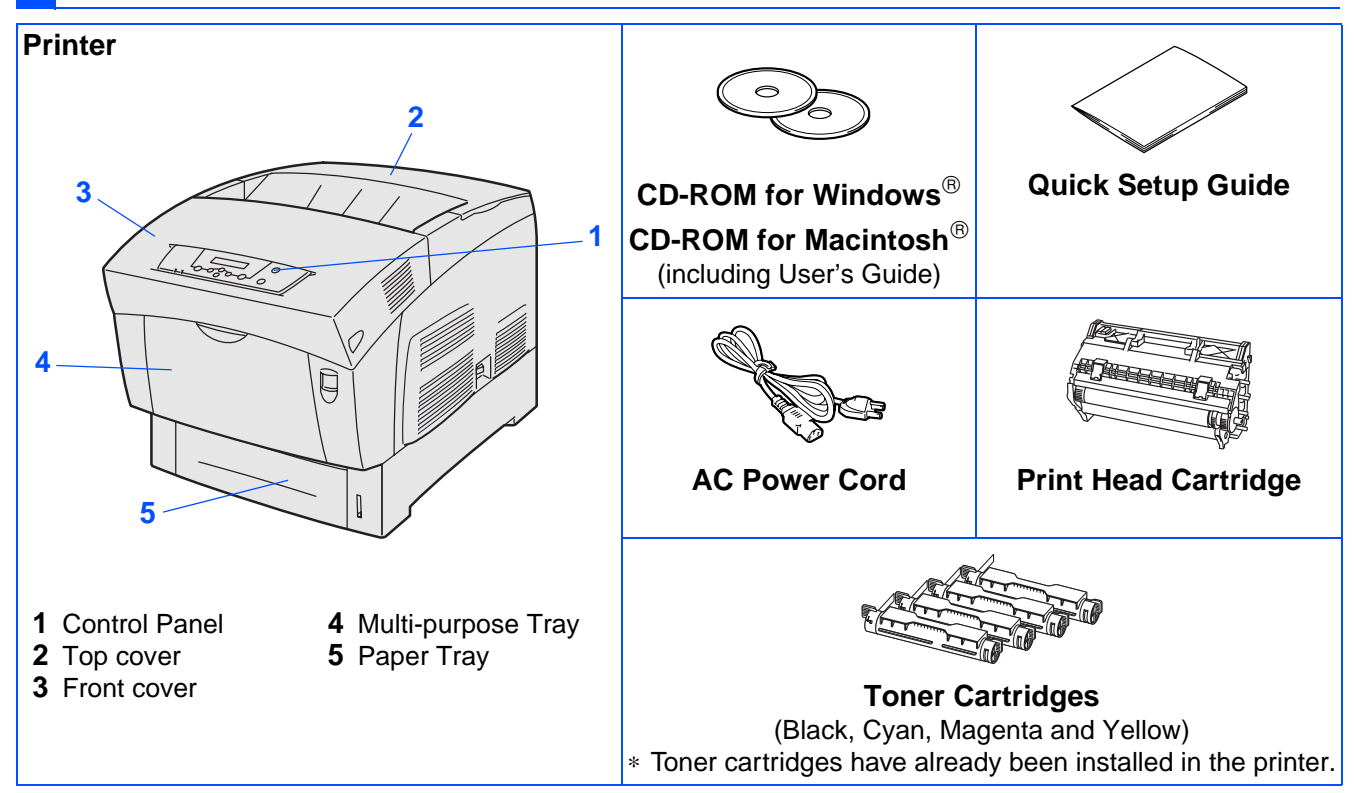

Carton components may differ from one country to another.

The power cord may be slightly different to the one in the diagram above, depending upon which country you bought the printer in.

Save all packing materials and the printer carton. They should be used when shipping the printer.

- The interface cable is not a standard accessory. Buy the appropriate interface cable for the interface you intend to use (USB, Parallel or Network).
- It's recommended to use a Parallel interface cable or USB interface cable that is not longer than 6 feet (2.0 meters).
- For Parallel interface cable use a shielded interface cable that is IEEE 1284-compliant.
- Please make sure that you use a Full-Speed USB 2.0 certified cable if your computer uses a Full-Speed USB 2.0 interface.

# ■**Getting Started**

# <span id="page-10-0"></span>**Control Panel**

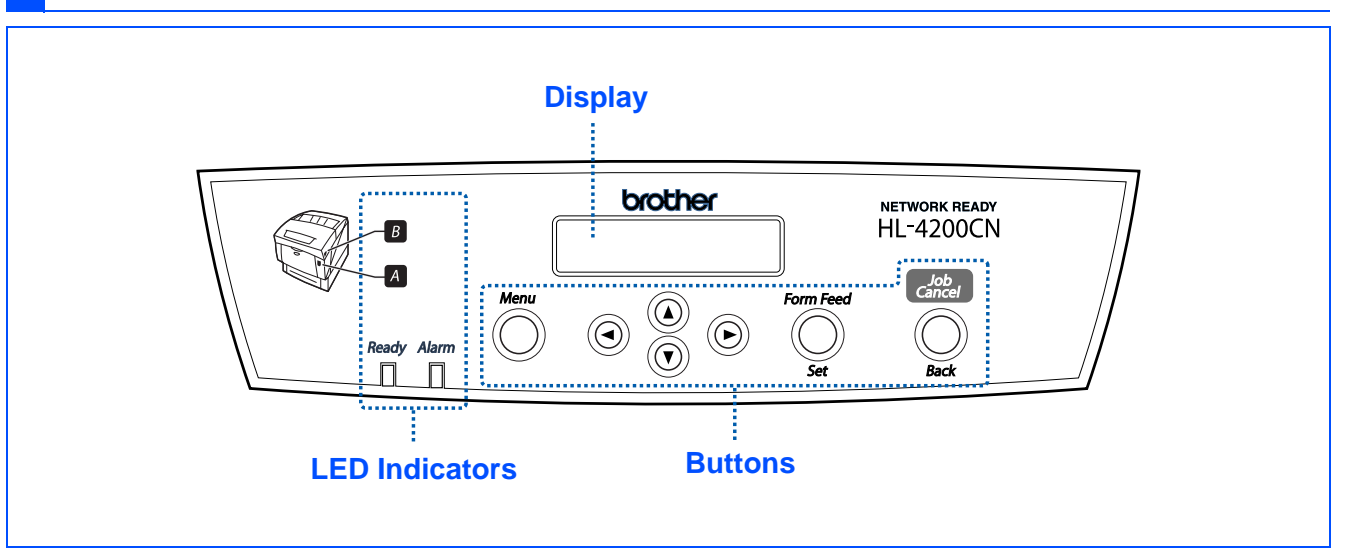

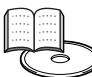

User's Guide Chapter 3.

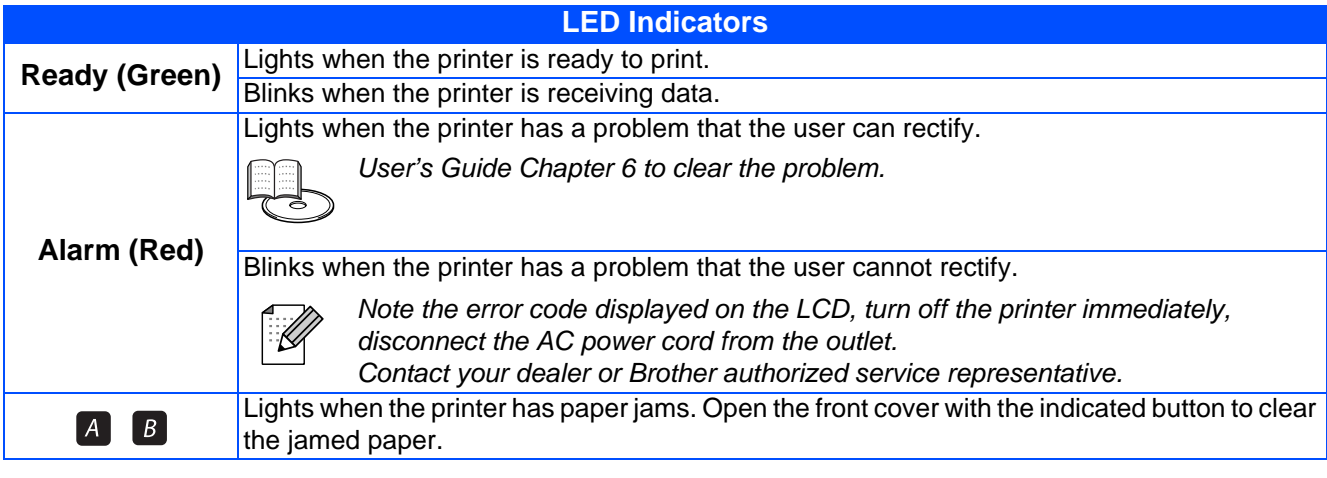

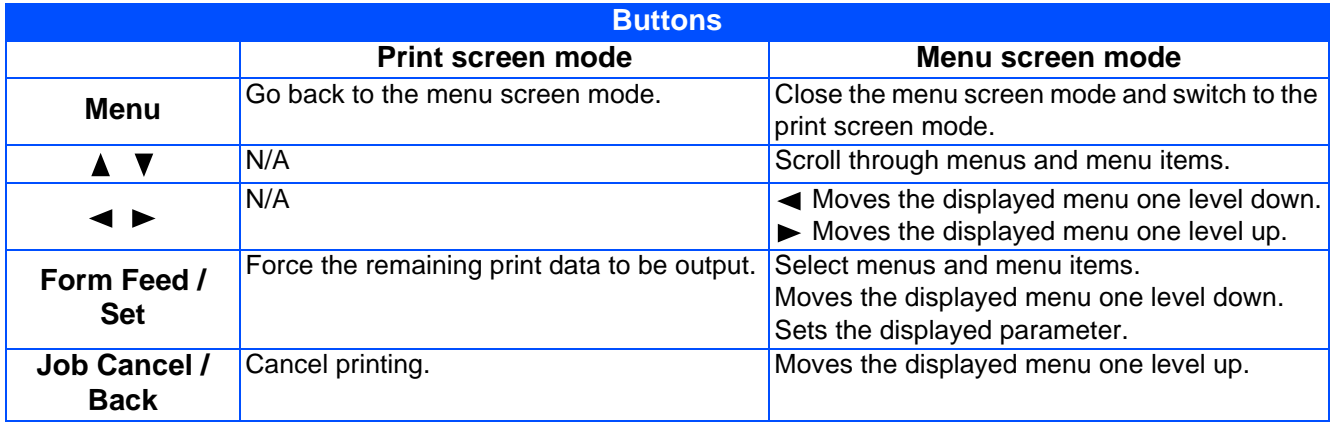

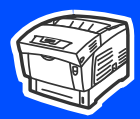

# <span id="page-11-0"></span>**Supplied CD-ROM**

You can find a variety of information on the CD-ROM.

## Windows®

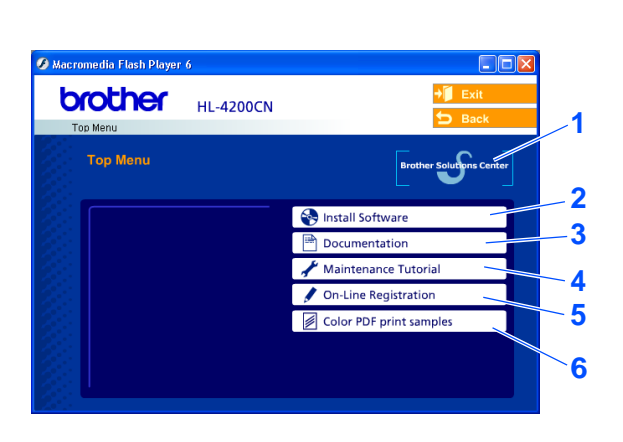

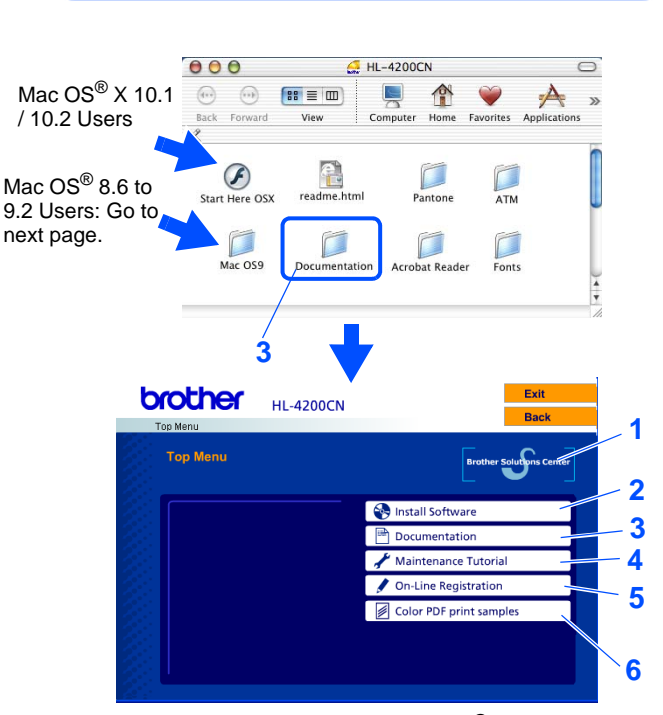

Macintosh<sup>®</sup>

This screen is not supported by Mac  $OS^{\circledR}$  8.6 to 9.2.

### **1 Brother Solutions Center** The Brother Solutions Center <http://solutions.brother.com> is your one-stop resource for all your printer needs. Download the latest drivers and utilities for your printers, read the FAQs and troubleshooting tips, or learn about printer solutions. **2 Install Software** Install the printer driver and utilities. **3 Documentation** View the Printer User's Guide and Network User's Guide in PDF format. (Viewer included) **4 Maintenance Tutorial** Instruction movie for printer maintenance. **5 On-Line Registration** Register your product on-line. **6 Color PDF Print Samples** View color samples of printouts in PDF format.

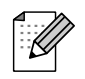

For visually impaired users, we have prepared an HTML file on the supplied CD-ROM: readme.html. These files can be read by Screen Reader 'text-to-speech' software.

# <span id="page-12-2"></span><span id="page-12-1"></span><span id="page-12-0"></span>**Setting Up Your Printer**

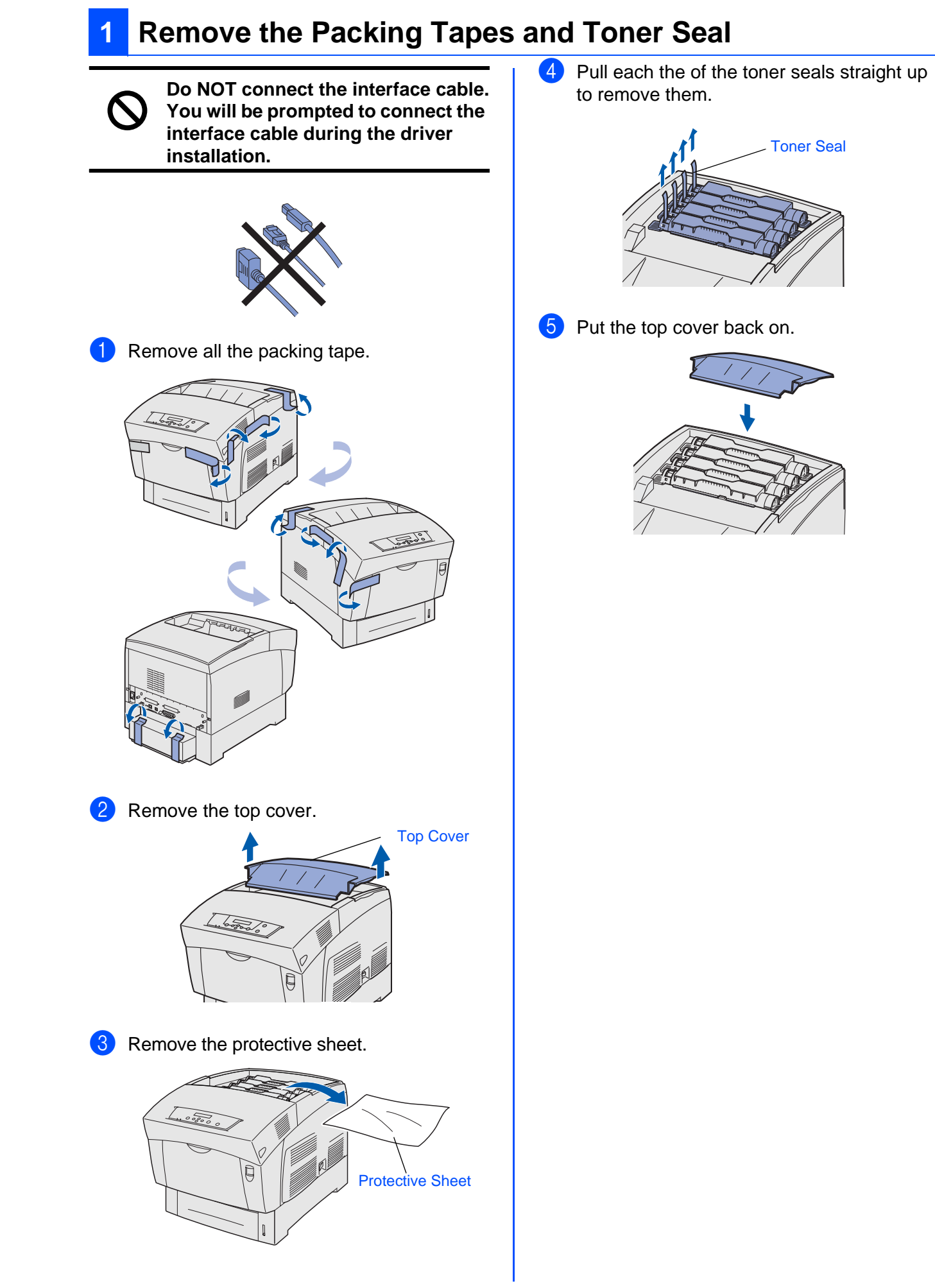

12

**Step 1**

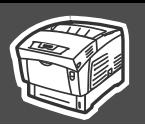

<span id="page-13-0"></span>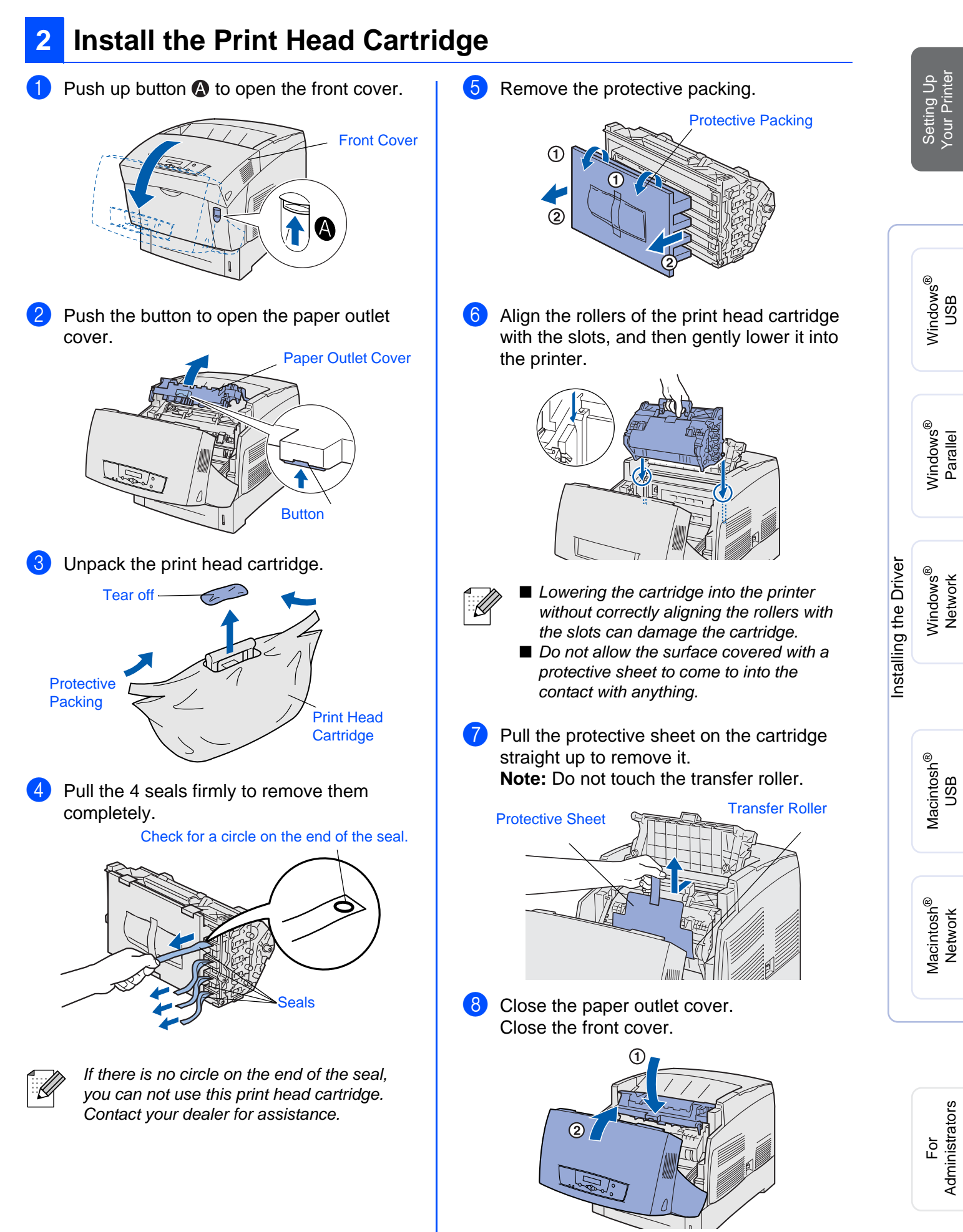

### **Setting Up Your Printer Step 1**

<span id="page-14-0"></span>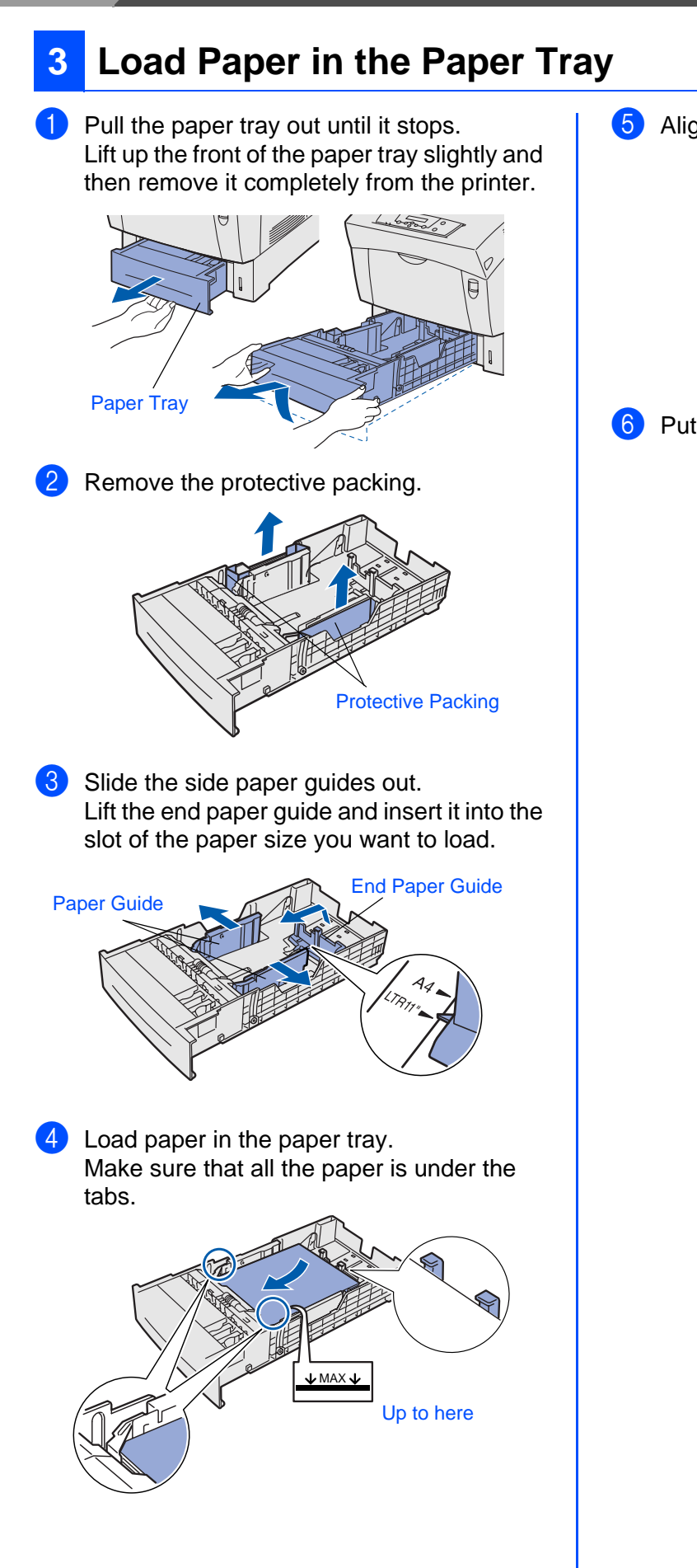

**5** Align the side paper guides with the paper.

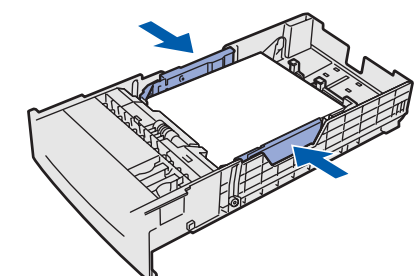

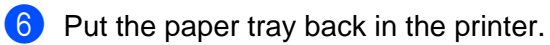

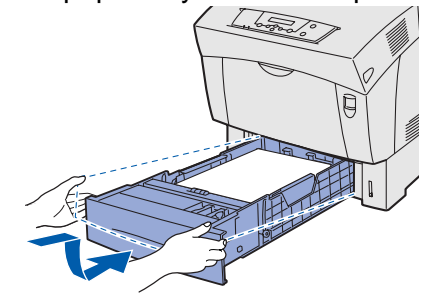

<span id="page-15-1"></span>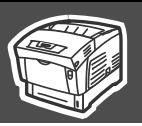

Setting Up Your Printer

Setting Up<br>/our Printer

Windows

Windows 'indows<sup>®</sup><br>Parallel

Windows /indows<sup>®</sup><br>Network

Macintosh

Macintosh acintosh<sup>®</sup><br>Network

For<br>Administrators Administrators

g<br>D

®

g<br>D

®

<span id="page-15-2"></span><span id="page-15-0"></span>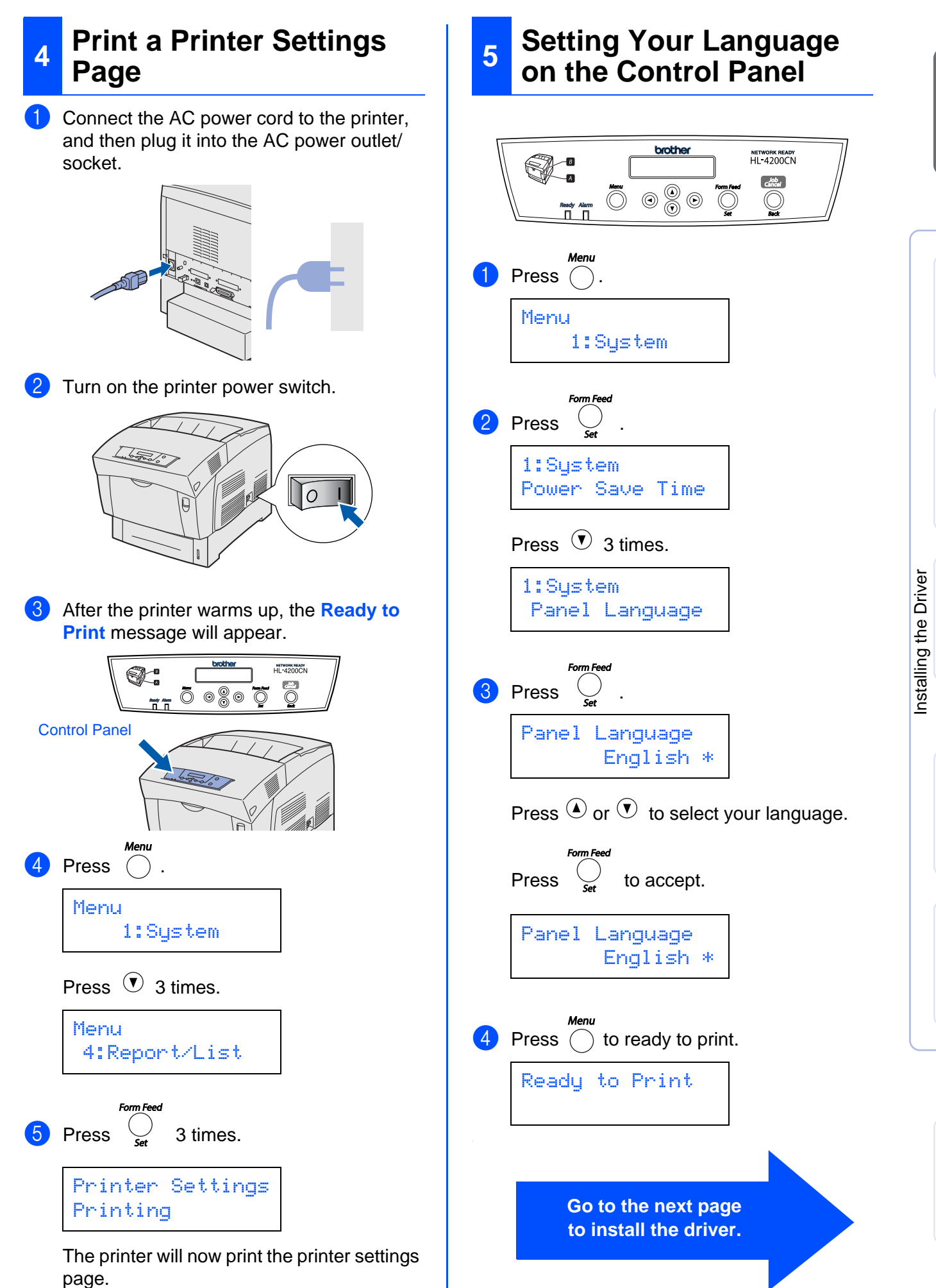

<span id="page-16-1"></span><span id="page-16-0"></span>Follow the instructions on this page for your operating system and interface cable. The screens for Windows® in this Quick Setup Guide are based on Windows® XP. The screens for Mac OS $^{\circledR}$  X in this Quick Setup Guide are based on Mac OS $^{\circledR}$  X 10.1

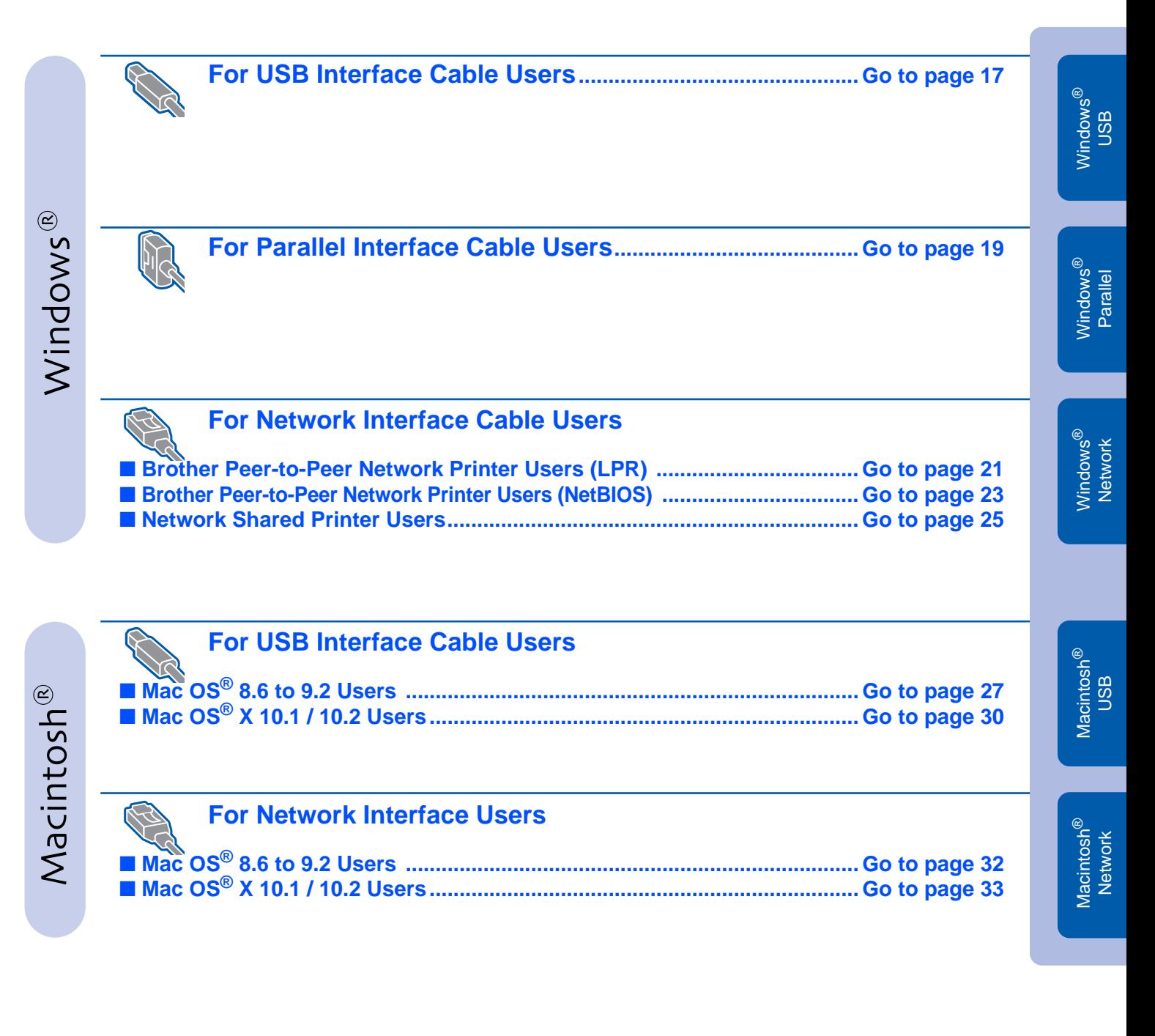

**For Administrators .................................................................................... [Go to page](#page-35-2) 35**

Setting Up Your Printer

Setting Up<br>/our Printer

## <span id="page-17-1"></span><span id="page-17-0"></span>**For USB Interface Cable Users**

### **1. Installing the Driver and Connecting the Printer to Your PC**

1 Make sure the USB interface cable is **NOT** connected to the printer, and then begin installing the driver. If you have already connected the cable, remove it.

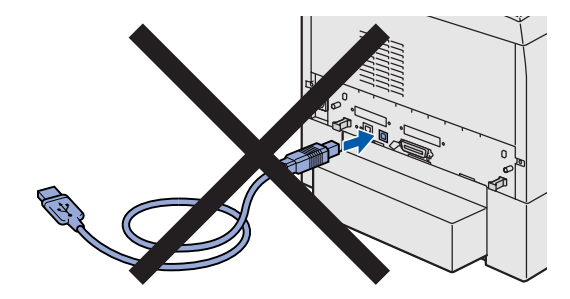

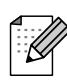

If the **Found New Hardware Wizard** appears on your PC, click the Cancel button.

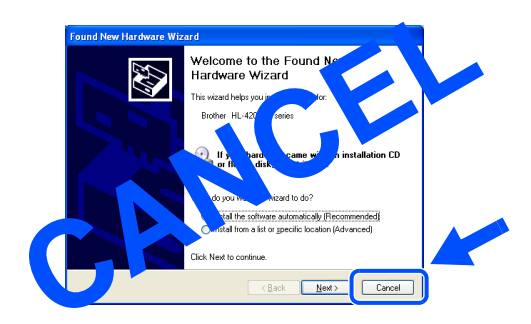

**2** Insert the CD-ROM for Windows  $\bigcirc$  into your CD-ROM drive. The opening screen will appear automatically. Follow the instructions on the screen.

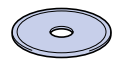

3 Click **Install Software** on the Menu screen.

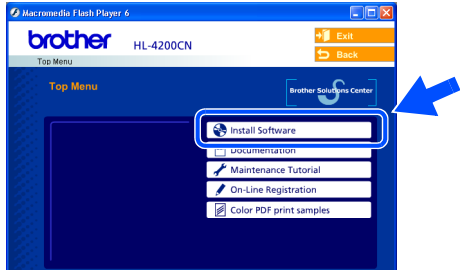

4 Depending on the paper size you plan on using, select **Standard Driver - default A4 (Recommended)** or **Standard Driver default Letter (Recommended)**.

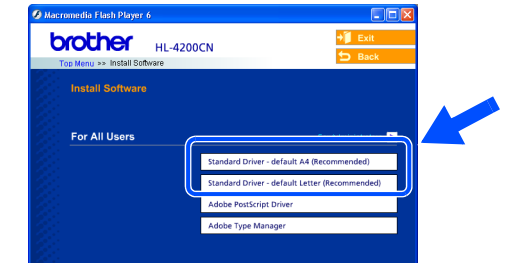

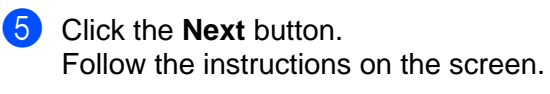

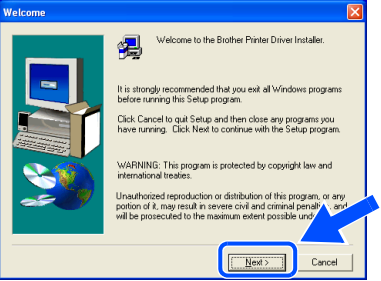

**6** Select **Standard Installation**, and then click the **Next** button.

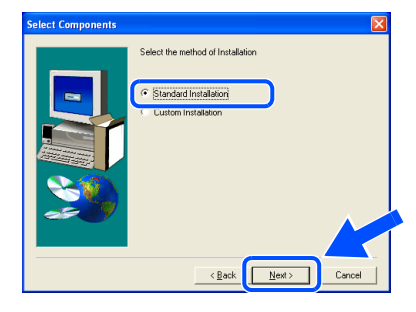

**7** Select **Local Printer with USB cable**, and then click the **Next** button.

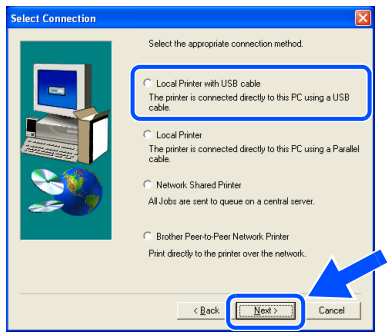

Windows

USB

Setting Up Your Printer

Setting Up<br>Your Printer

8 When this screen appears, make sure the printer power switch is on. Connect the USB interface cable to your PC, and then connect it to the printer. Click the **Next** button.

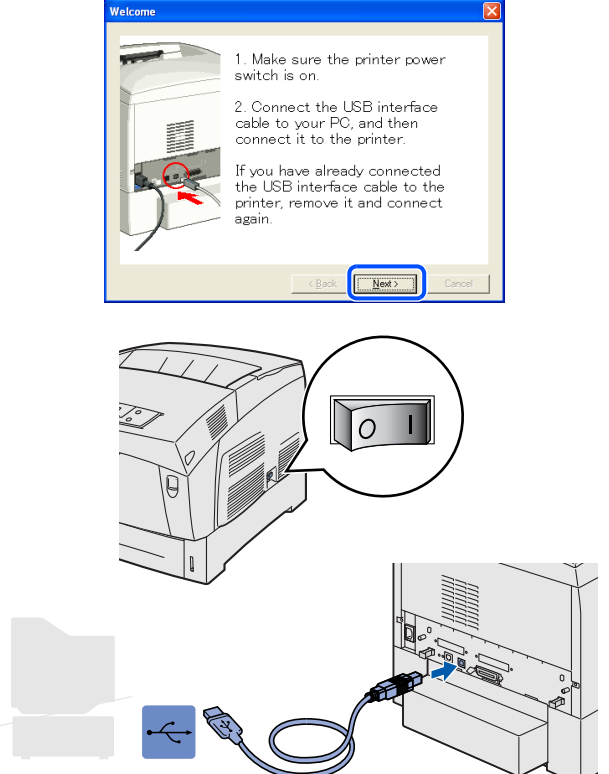

9 Click the **Finish** button.

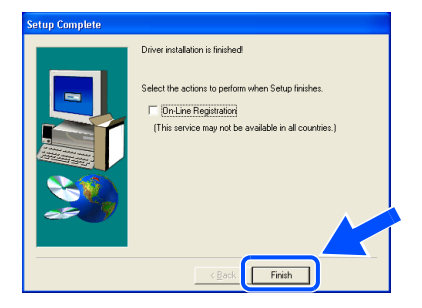

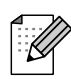

When you register your product on-line, check "On-Line Registration".

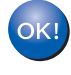

**For Windows® 98 / Me users: The Setup is now complete.**

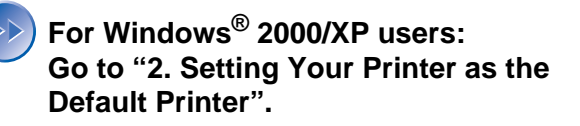

- **2. Setting Your Printer as the Default Printer (For Windows® 2000/XP Users Only)**
- 1 Click **Start** and **Printers and Faxes**. **A** My Re  $E$ -mail W Paint My Music **GR** My Cor  $\sqrt{2}$ **B**eritan  $\mathbf{Q}$ mb  $\odot$  Heb  $\frac{9}{5}$ 竈  $\bullet$

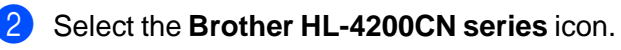

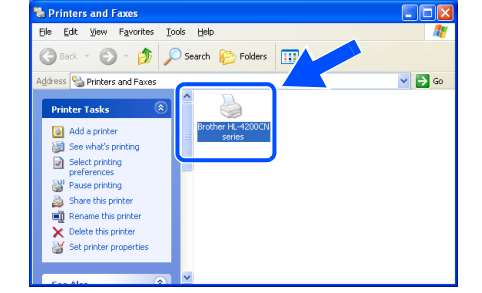

3 From the File menu, select **Set as Default printer**.

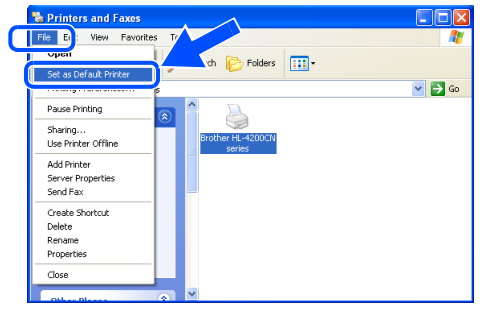

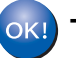

**The setup is now complete.**

## <span id="page-19-1"></span><span id="page-19-0"></span>**For Parallel Interface Cable Users**

### **Connecting the Printer to Your PC and Installing the Driver**

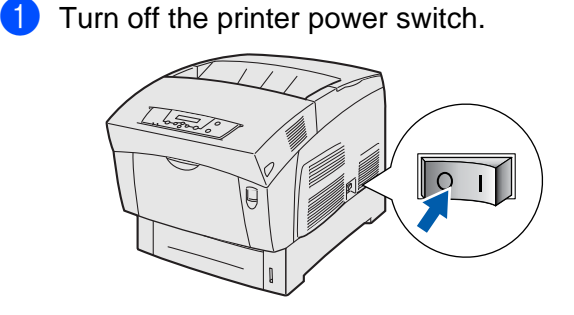

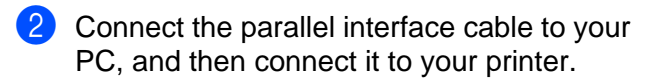

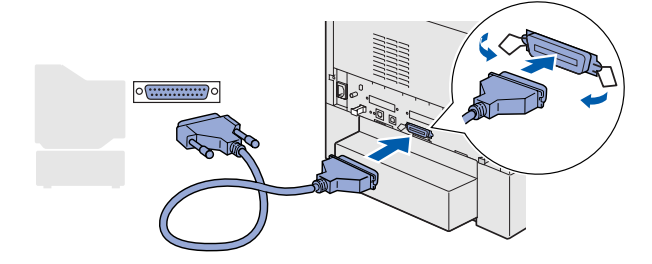

**3** Turn on the printer power switch.

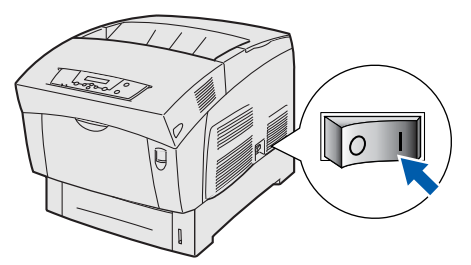

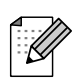

If the **Found New Hardware Wizard** appears on your PC, click the Cancel button.

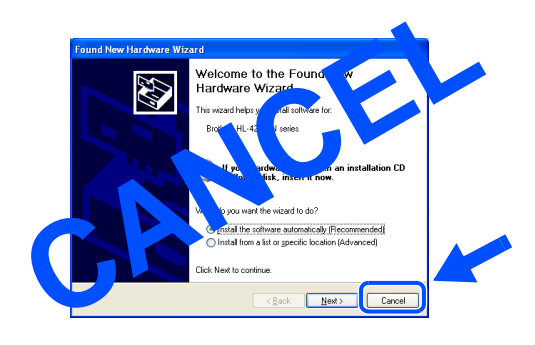

4 Insert the CD-ROM for Windows  $\bigcirc$  into your CD-ROM drive. The opening screen will appear automatically. Follow the instructions on the screen.

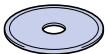

**5** Click **Install Software** on the Menu screen.

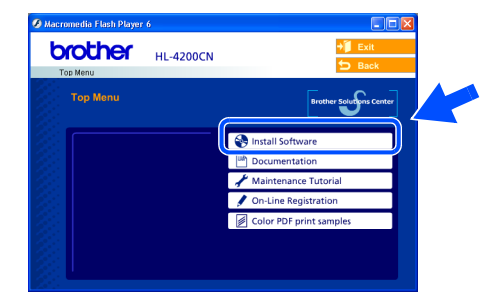

6 Depending on the paper size you plan on using, select **Standard Driver - default A4 (Recommended)** or **Standard Driver default Letter (Recommended)**.

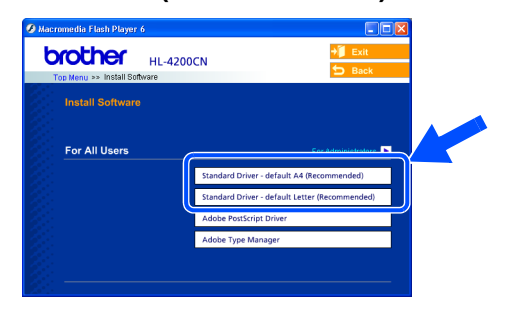

**7** Click the **Next** button. Follow the instructions on the screen.

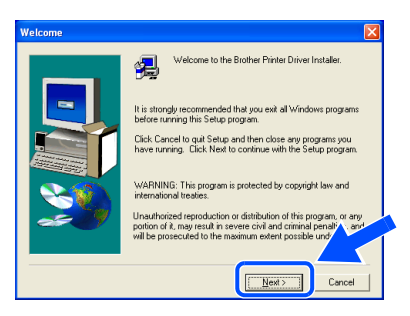

## Windows®

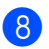

8 Select **Standard Installation**, and then click the **Next** button.

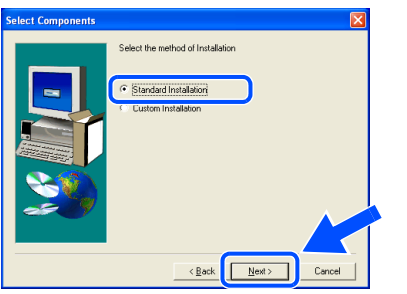

**9** Select **Local Printer**, and then click the **Next** button.

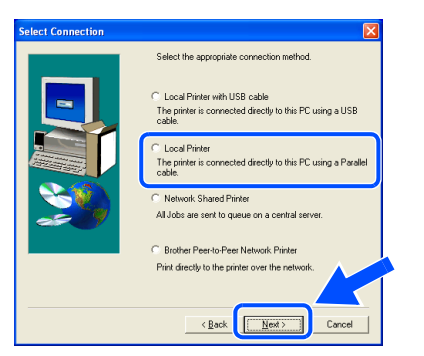

<sup>1</sup> Select the port where your printer is connected, and then click the **Next** button.

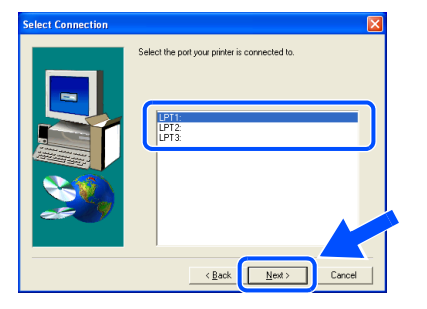

### **1** Click the **Finish** button.

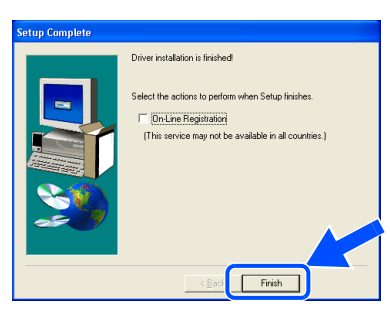

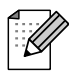

When you register your product on-line, check "On-Line Registration".

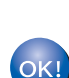

**The Setup is now complete.**

<span id="page-21-1"></span>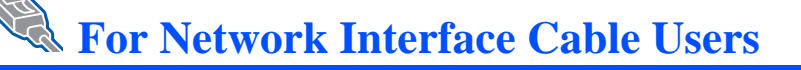

## <span id="page-21-2"></span><span id="page-21-0"></span>**For Brother Peer-to-Peer Network Printer Users (LPR)**

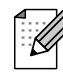

If you are going to connect the printer to your network, we recommended that you contact your system administrator prior to installation.

### **Connecting the Cable and Installing the Driver**

**1** Turn off the printer power switch.

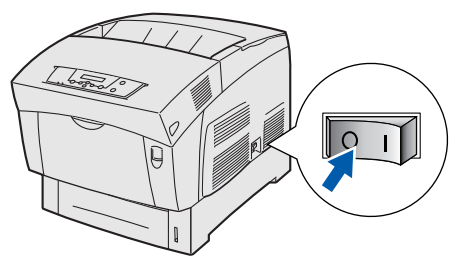

2 Connect the network interface cable to the printer, and then connect it to a free port on your hub.

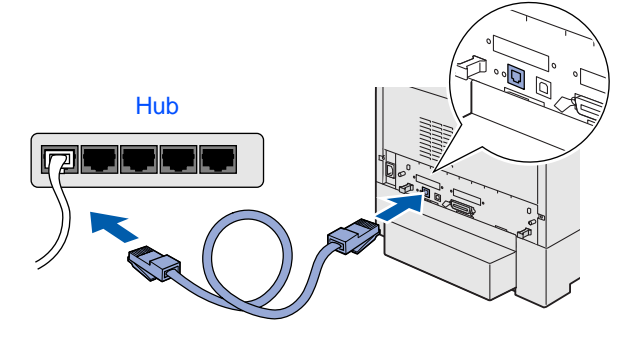

**3** Turn on the printer power switch.

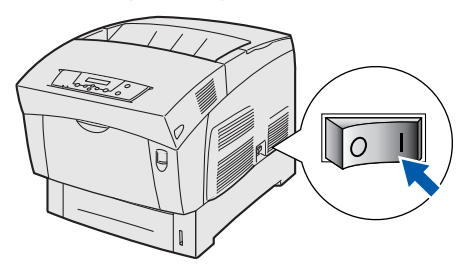

4 Insert the CD-ROM for Windows  $\bigcirc$  into your CD-ROM drive. The opening screen will appear automatically. Follow the instructions on the screen.

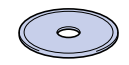

**5** Click **Install Software** on the Menu screen.

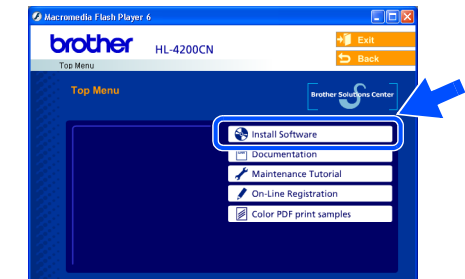

6 Depending on the paper size you plan on using, select **Standard Driver - default A4 (Recommended)** or **Standard Driver default Letter (Recommended)**.

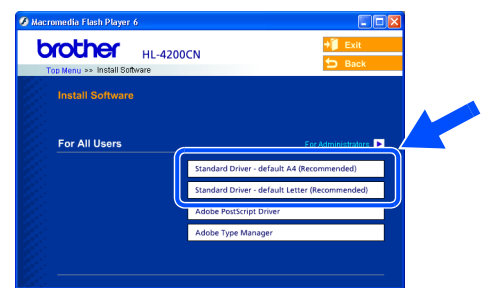

**7** Click the **Next** button. Follow the instructions on the screen.

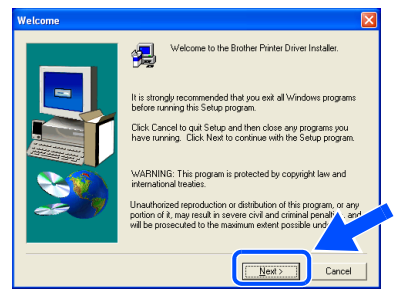

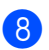

8 Select **Standard Installation**, and then click the **Next** button.

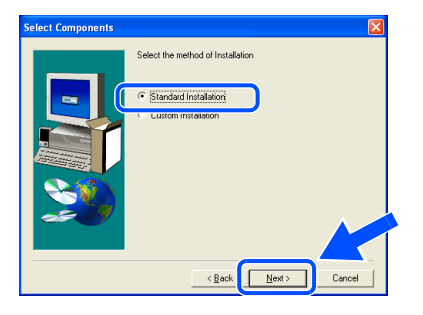

9 Select **Brother Peer-to-Peer Network Printer**, and then click the **Next** button.

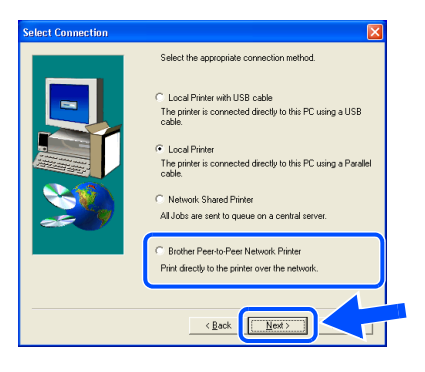

**10** Select **Search the network for devices and choose from a list of discovered devices (Recommended).** Or enter your printer's IP address or its node name. Click the **Next** button.

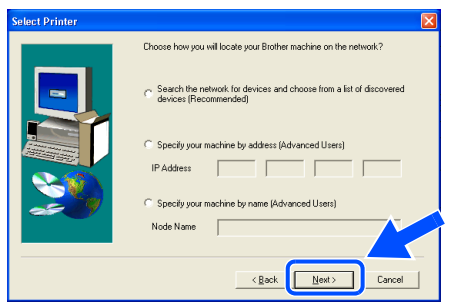

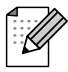

Contact your Administrator about the printer's IP Address or node name.

**A** Select your printer and LPR **(Recommended)**, and then click the **Next** button.

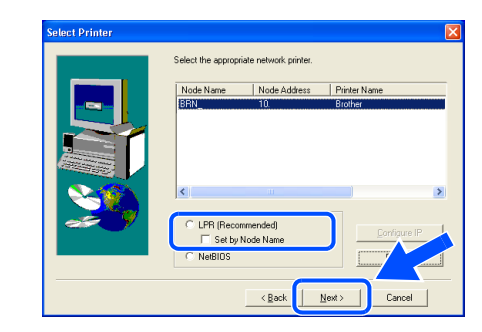

### **12** Click the **Finish** button.

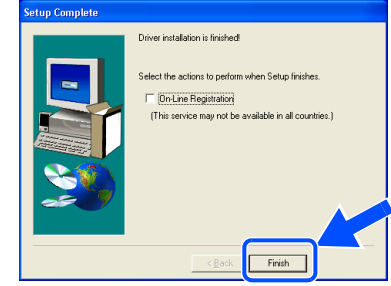

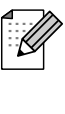

When you register your product on-line, check "On-Line Registration".

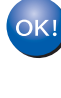

**For Windows NT® 4.0 and Windows® 2000/XP users: The Setup is now complete.**

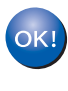

**For Windows® 95 / 98 / Me users: After your PC has restarted, setup will be complete.**

Installing the Driver

nstalling the Driver

Setting Up Your Printer

Setting Up<br>Your Printer

## **For Network Interface Cable Users**

## <span id="page-23-1"></span><span id="page-23-0"></span>**For Brother Peer-to-Peer Network Printer Users (NetBIOS)**

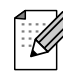

If you are going to connect the printer to your network, we recommended that you contact your system administrator prior to installation.

### **Connecting the Cable and Installing the Driver**

**1** Turn off the printer power switch.

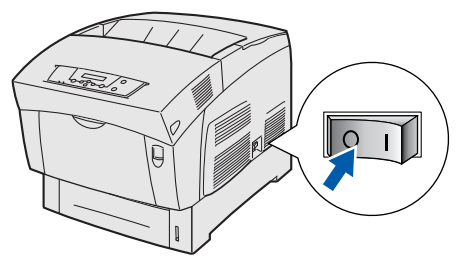

2 Connect the network interface cable to the printer, and then connect it to a free port on your hub.

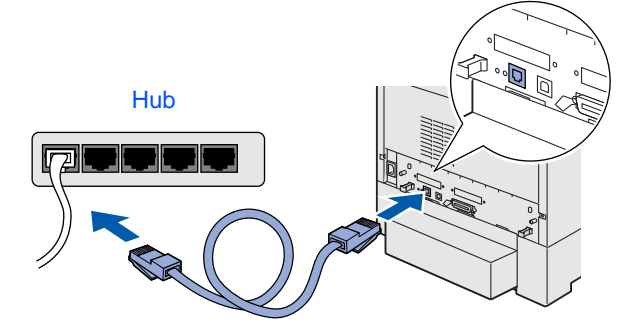

**3** Turn on the printer power switch.

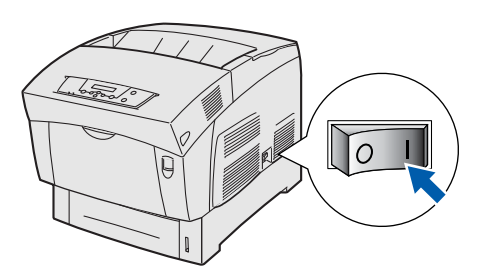

 $4$  Insert the CD-ROM for Windows  $\bigcirc$  into your CD-ROM drive. The opening screen will appear automatically. Follow the instructions on the screen.

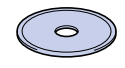

5 Click **Install Software** on the Menu screen.

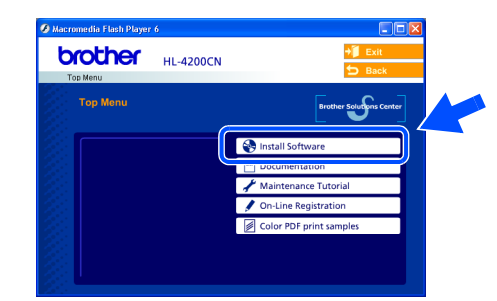

6 Depending on the paper size you plan on using, select **Standard Driver - default A4 (Recommended)** or **Standard Driver default Letter (Recommended)**.

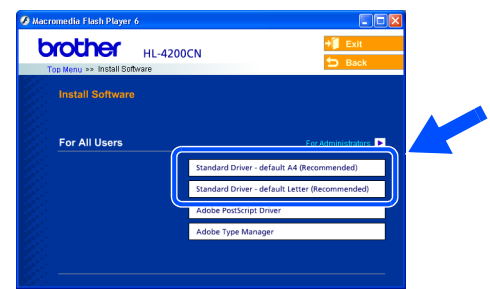

**7** Click the **Next** button. Follow the instructions on the screen.

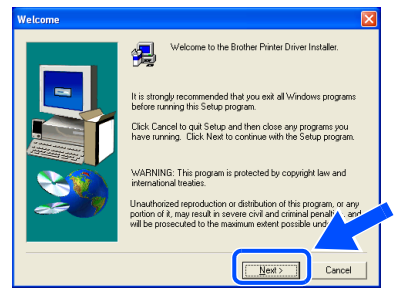

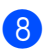

8 Select **Standard Installation**, and then click the **Next** button.

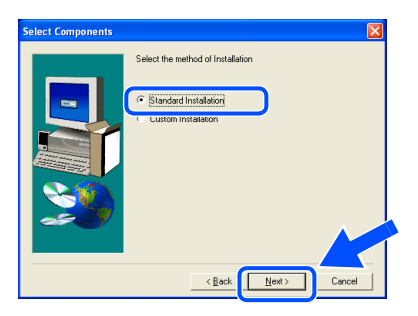

9 Select **Brother Peer-to-Peer Network Printer**, and then click the **Next** button.

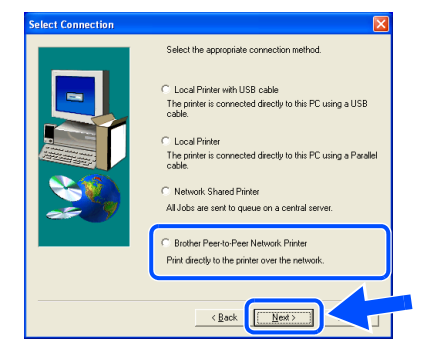

**10** Select **Search the network for devices and choose from a list of discovered devices (Recommended).**  Click the **Next** button.

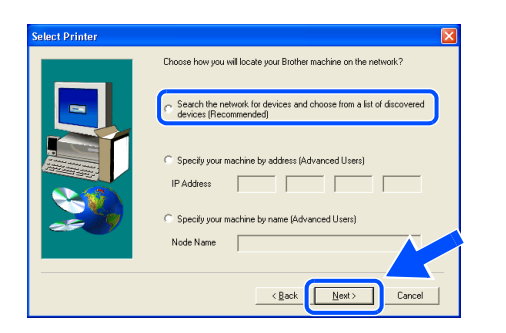

**11** Select your printer and **NetBIOS**, and then click the **Next** button.

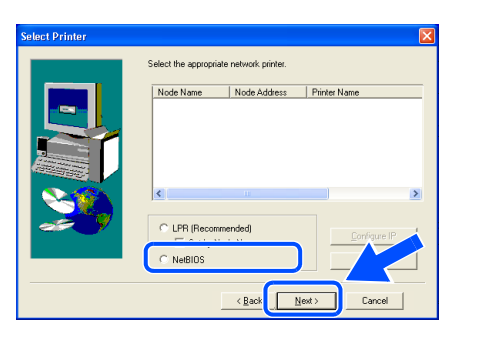

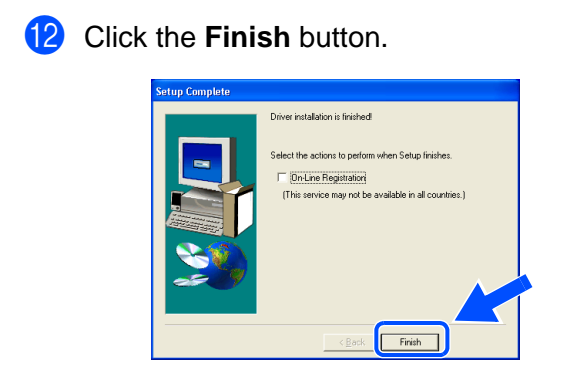

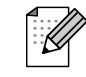

When you register your product on-line, check "On-Line Registration".

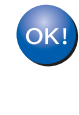

**For Windows NT® 4.0 and Windows® 2000/XP users: The Setup is now complete.**

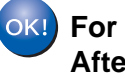

**For Windows® 95 / 98 / Me users: After your PC has restarted, setup will be complete.**

Installing the Driver

Setting Up Your Printer

Setting Up<br>Your Printer

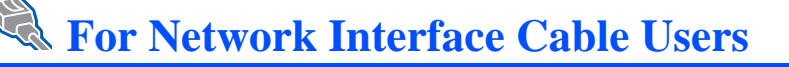

## <span id="page-25-1"></span><span id="page-25-0"></span>**For Network Shared Printer Users**

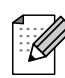

If you are going to connect the printer to your network, we recommended that you contact your system administrator prior to installation.

### **Connecting the Cable, Installing the Driver and Selecting the Appropriate Printer Queue or 'Share name'**

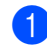

**1** Turn off the printer power switch.

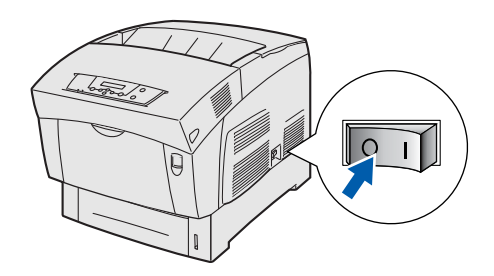

2 Connect the network interface cable to the printer, and then connect it to a free port on your hub.

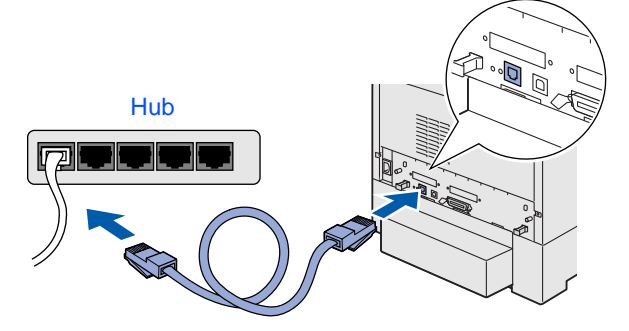

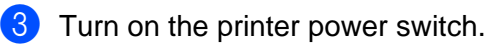

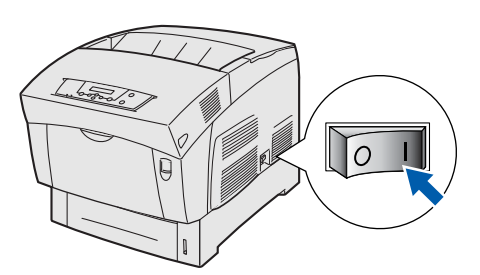

 $4$  Insert the CD-ROM for Windows  $\bigcirc$  into your CD-ROM drive. The opening screen will appear automatically. Follow the instructions on the screen.

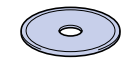

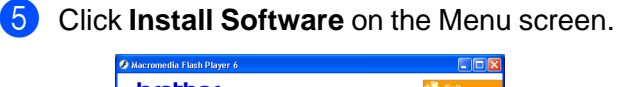

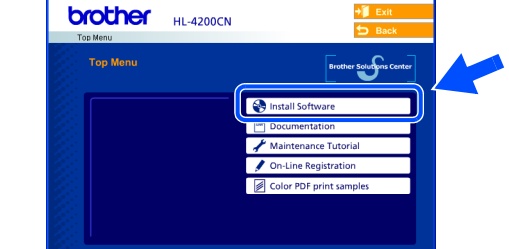

6 Depending on the paper size you plan on using, select **Standard Driver - default A4 (Recommended)** or **Standard Driver default Letter (Recommended)**.

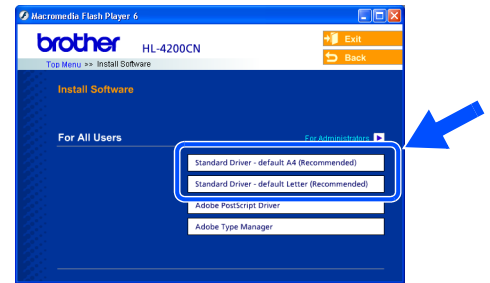

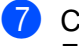

7 Click the **Next** button. Follow the instructions on the screen.

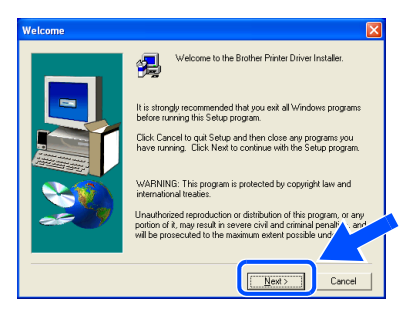

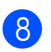

8 Select **Standard Installation**, and then click the **Next** button.

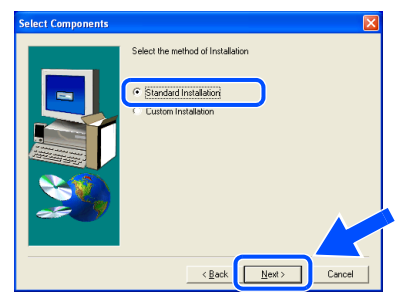

**9** Select **Network Shared Printer**, and then click the **Next** button.

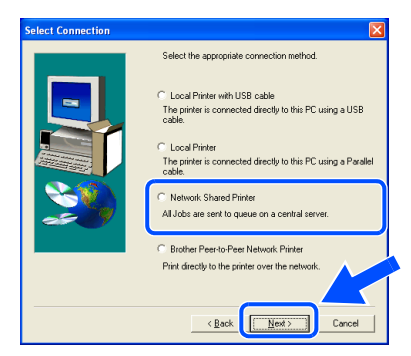

<sup>1</sup> Select your printer's queue, and then click the **OK** button.

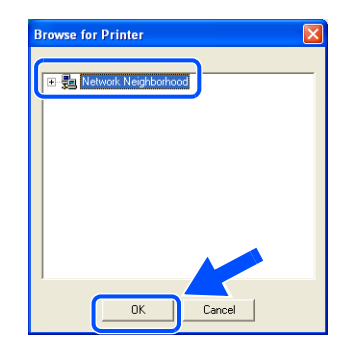

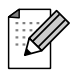

Contact your Administrator about the printer's queue.

**1** Click the **Finish** button.

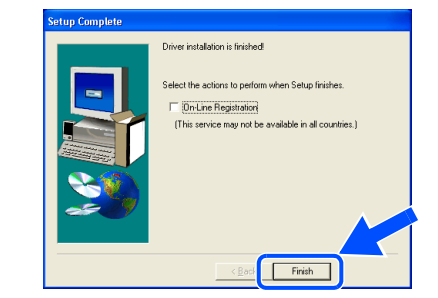

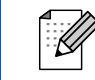

When you register your product on-line, check "On-Line Registration".

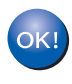

**The setup is now complete.**

Installing the Driver

Setting Up Your Printer

Setting Up<br>Your Printer

For<br>Administrators Administrators

<span id="page-27-1"></span>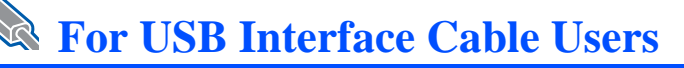

<span id="page-27-2"></span><span id="page-27-0"></span>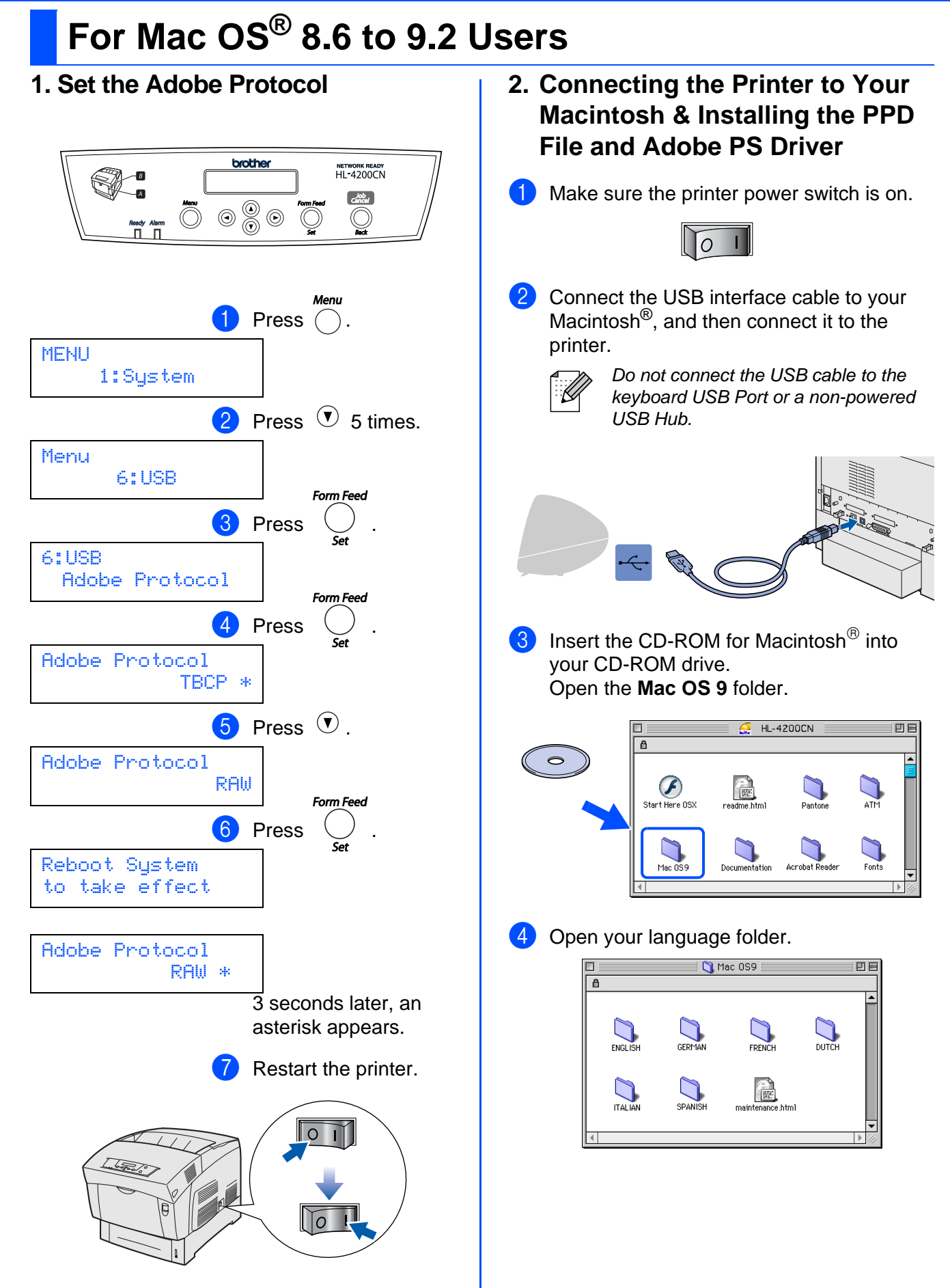

0 Select **Printer (USB)**, and then click the **OK**

button.

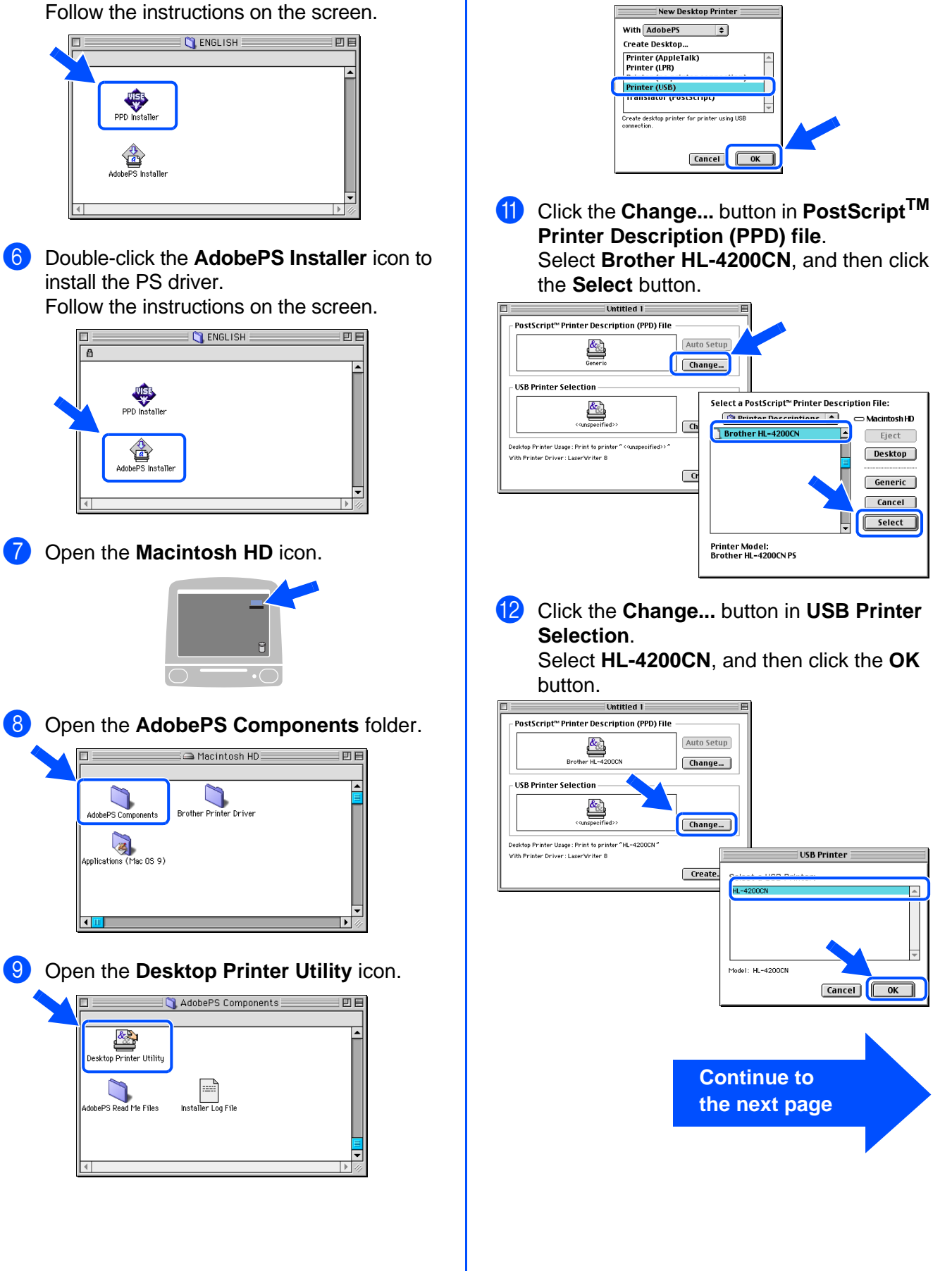

5 Double-click the **PPD Installer** icon to install

the PPD file.

# **For USB Interface Cable Users**

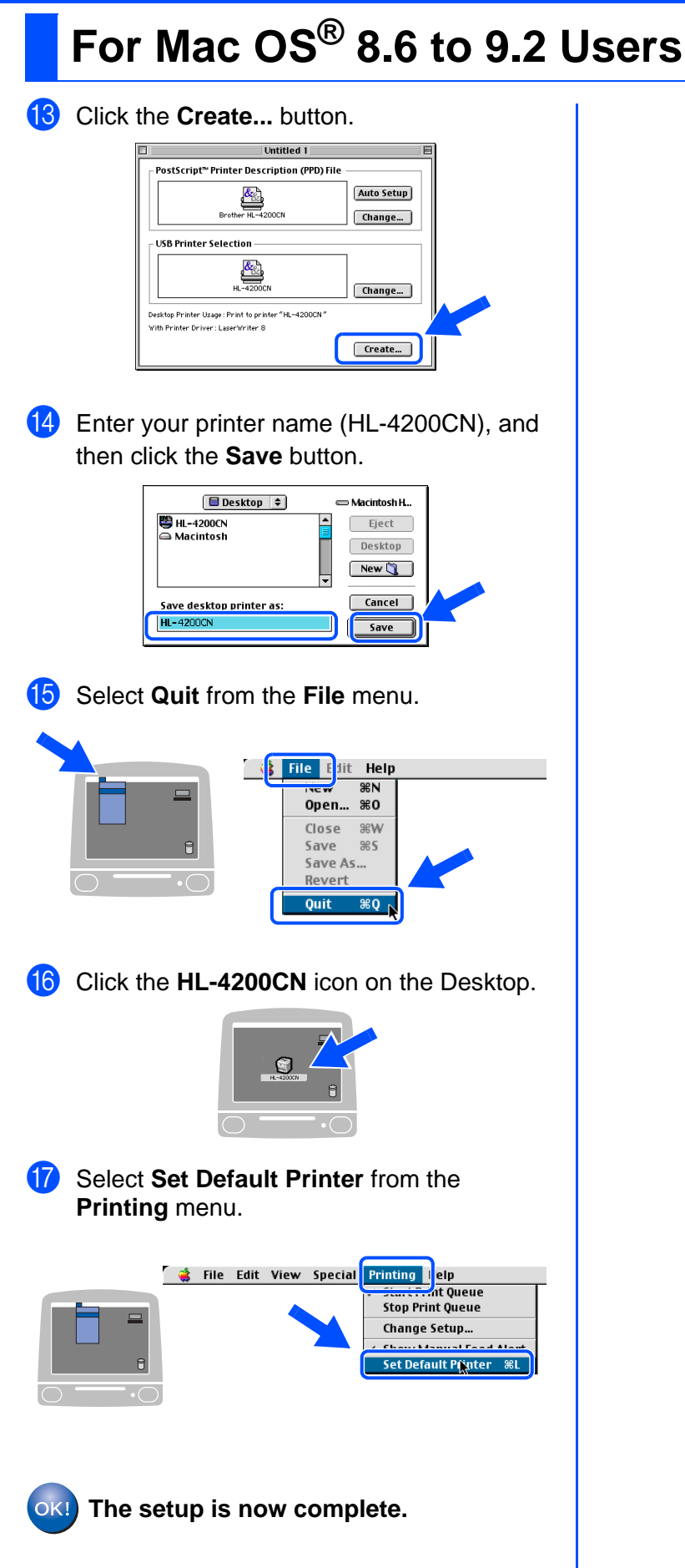

# **For USB Interface Cable Users**

# <span id="page-30-1"></span><span id="page-30-0"></span>**For Mac OS® X 10.1 / 10.2 Users**

### **Connecting the Printer to Your Macintosh & Installing the Adobe PostScript 3 PPD File**

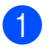

Make sure the printer power switch is on.

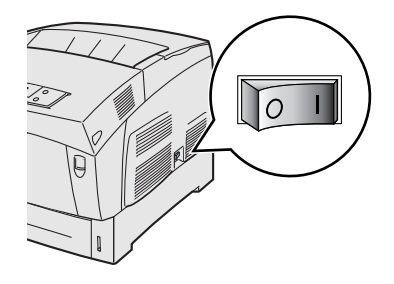

2 Connect the USB interface cable to your Macintosh, and then connect it to the printer.

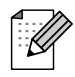

Do not connect the USB cable to the keyboard USB Port or a non-powered USB Hub.

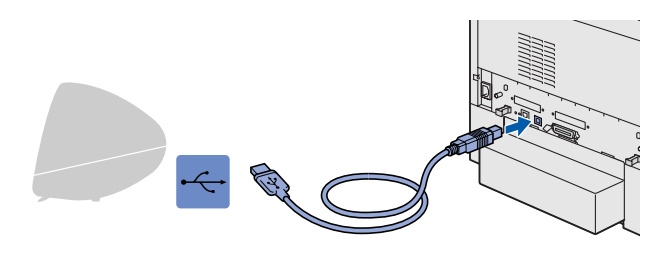

Insert the CD-ROM for Macintosh<sup>®</sup> into your CD-ROM drive. Open the **Start Here OS X** icon. Follow the instructions on the screen.

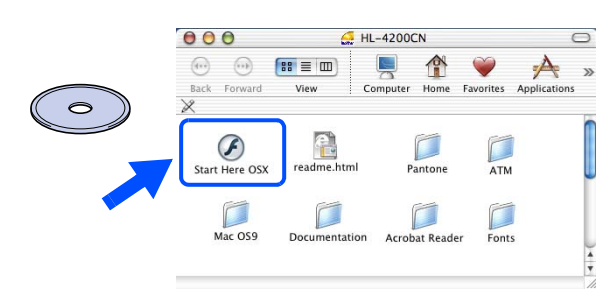

**4** Click **Install Software** on the Menu screen. Follow the instructions on the screen.

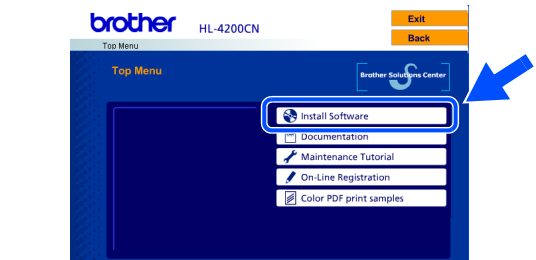

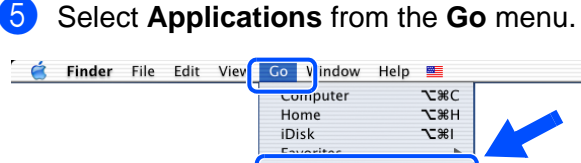

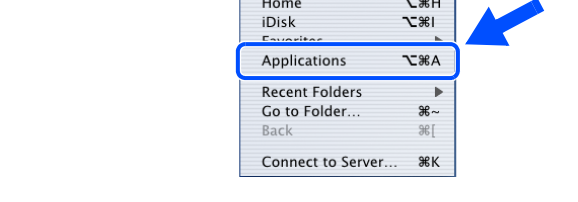

### 6 Open the **Utilities** folder.

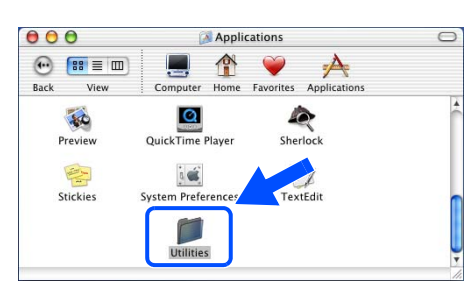

### **7** Open the **Print Center** icon.

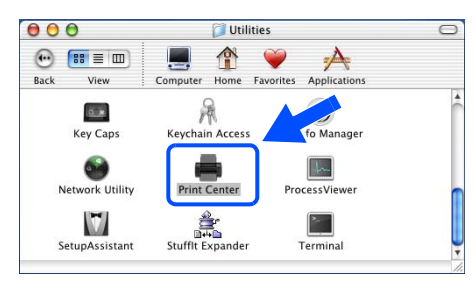

**Continue to the next page**

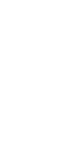

Administrators Administrators For

Macintosh Network

Installing the Driver

nstalling the Driver

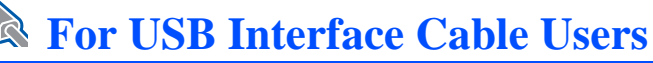

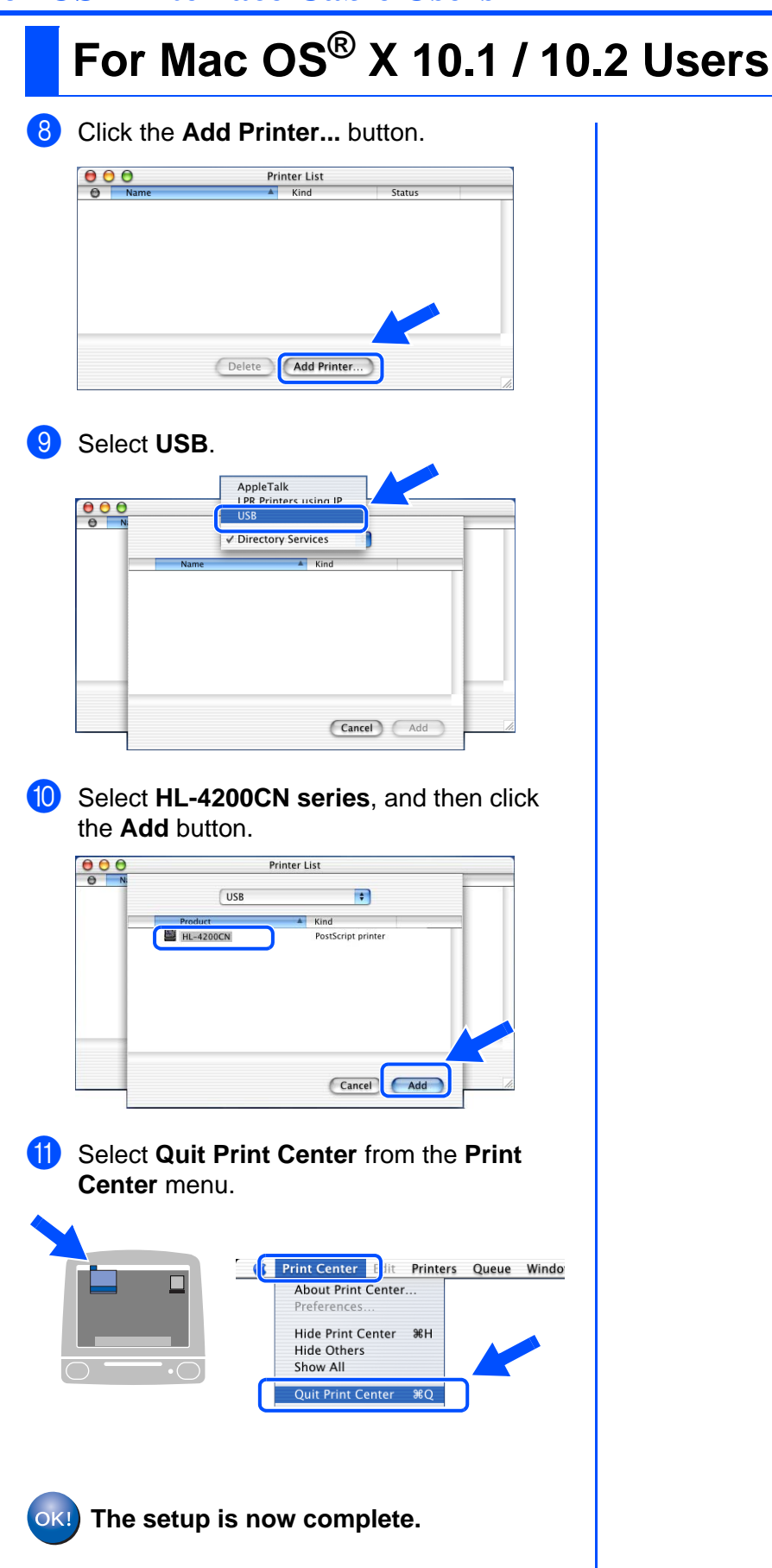

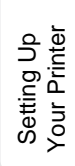

# <span id="page-32-1"></span>**For Network Interface Cable Users**

# <span id="page-32-2"></span><span id="page-32-0"></span>**For Mac OS® 8.6 to 9.2 Users**

### **Connecting the Printer to Your Network & Installing the PPD File and Adobe PS Driver**

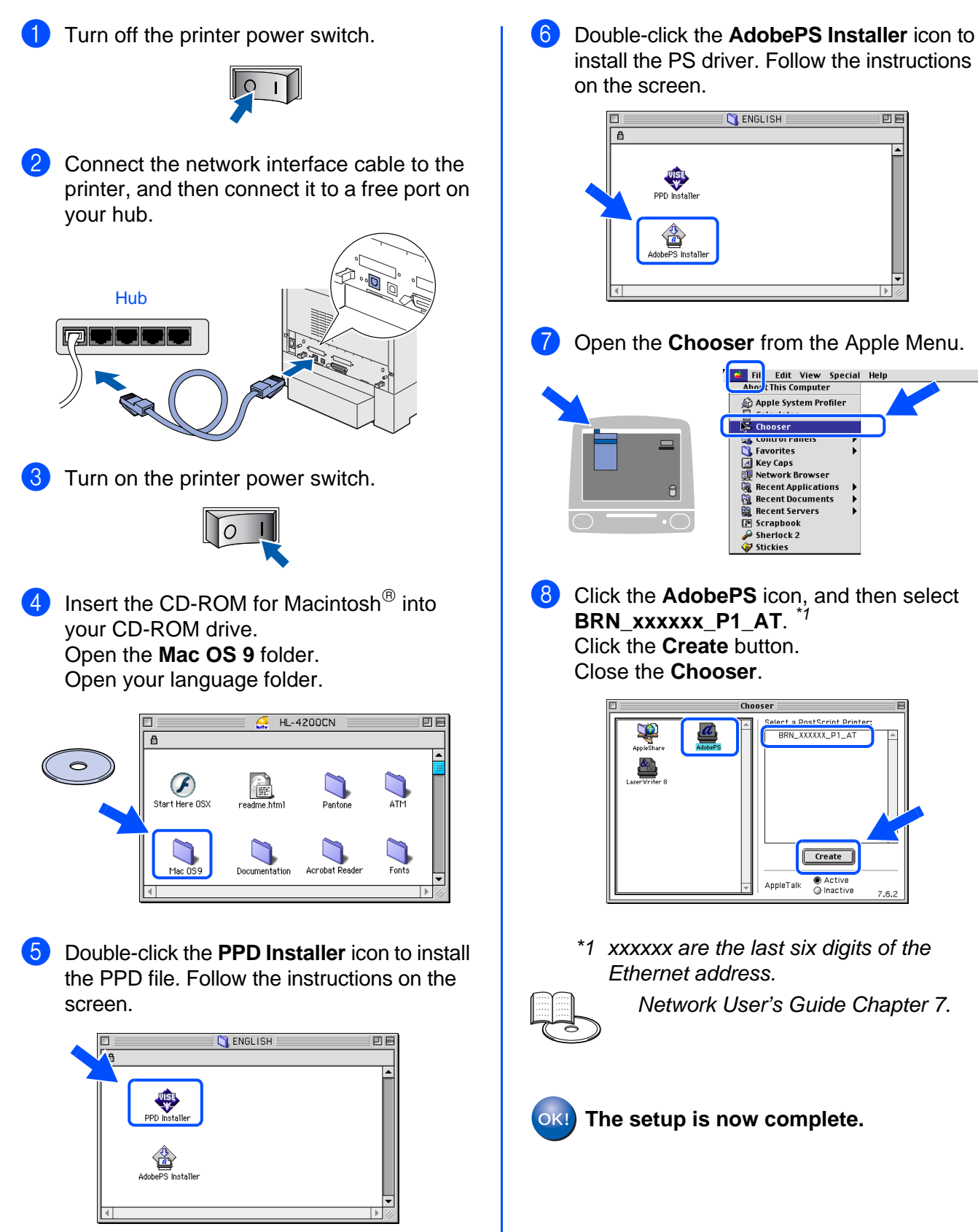

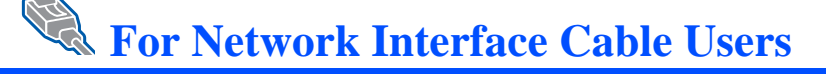

# <span id="page-33-1"></span><span id="page-33-0"></span>**For Mac OS® X 10.1 / 10.2 Users**

### **Connecting the Printer to Your Network & Installing the Adobe PostScript 3 PPD File**

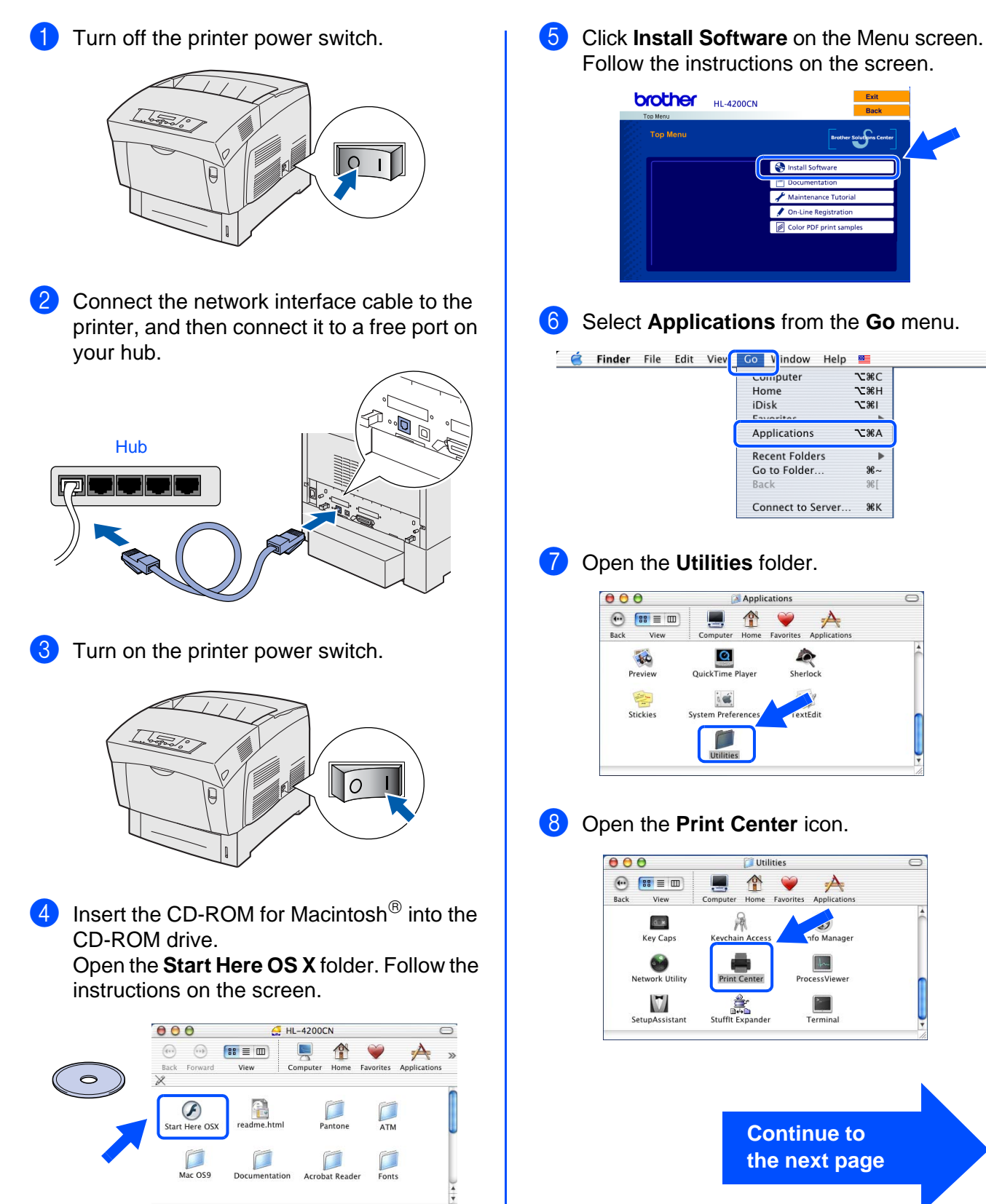

 $7 - 98C$ 

 $x + y$ 

1987

**N%Z** 

 $\frac{96}{5}$  $961$ 

ЖK

 $\overline{\phantom{m}}$ 

 $\rightarrow$ 

 $\mathcal{A}$ 

nfo Manage

 $\boxed{\sim}$ 

 $\sum_{i=1}^N \frac{1}{i}$ 

Terminal

ProcessVie

tes Annlica

R

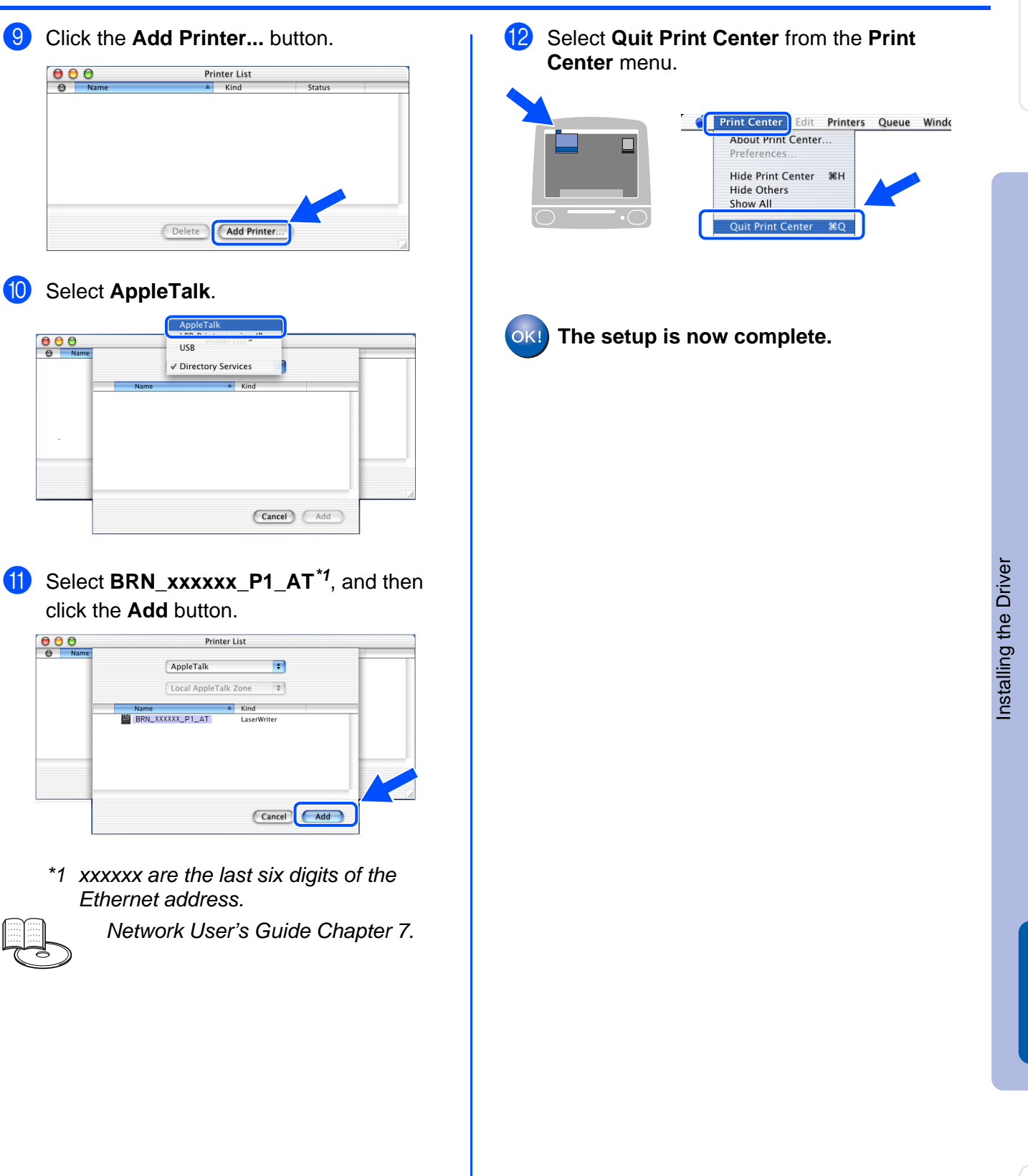

Macintosh acintosh<sup>®</sup><br>Network

# <span id="page-35-2"></span><span id="page-35-0"></span>■**For Administrators**

## <span id="page-35-1"></span>**Setting your IP Address, Subnet Mask and Gateway (Using the Control panel)**

Your printer is configured to receive an IP address, Subnet mask and Gateway address from a DHCP server. If you do not use a DHCP server follow the steps below.

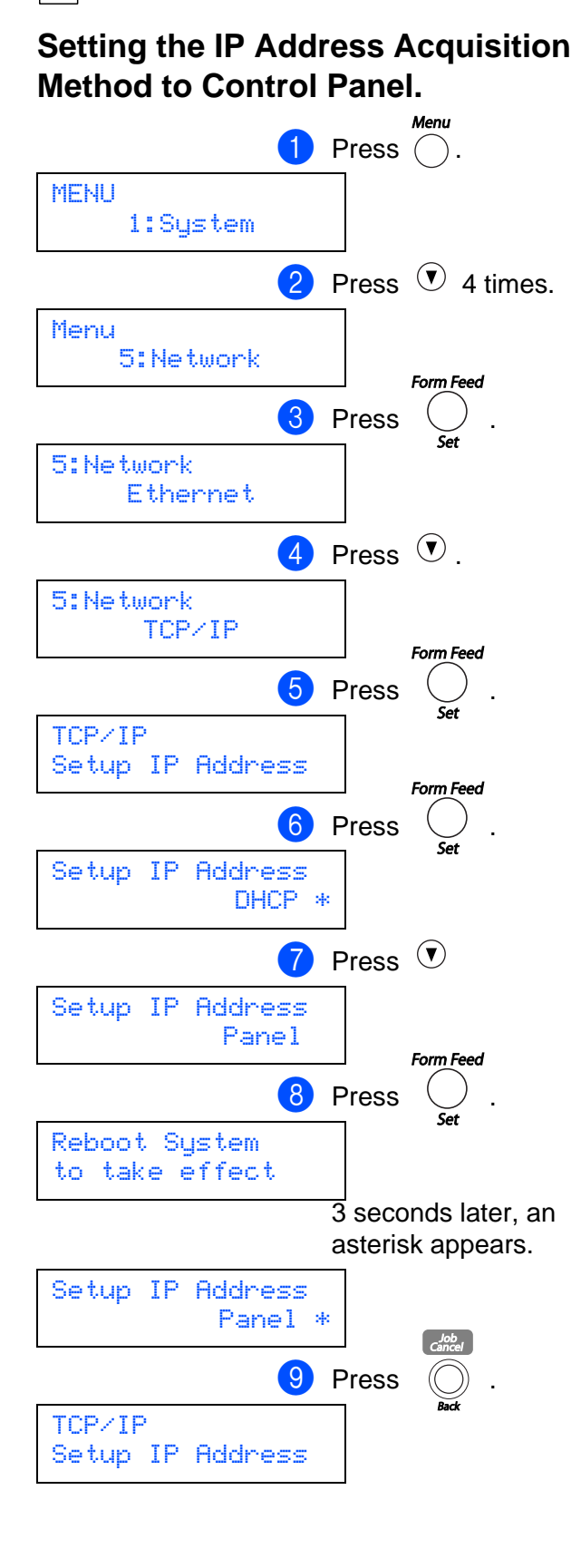

### **Setting Your Printer IP Address.**

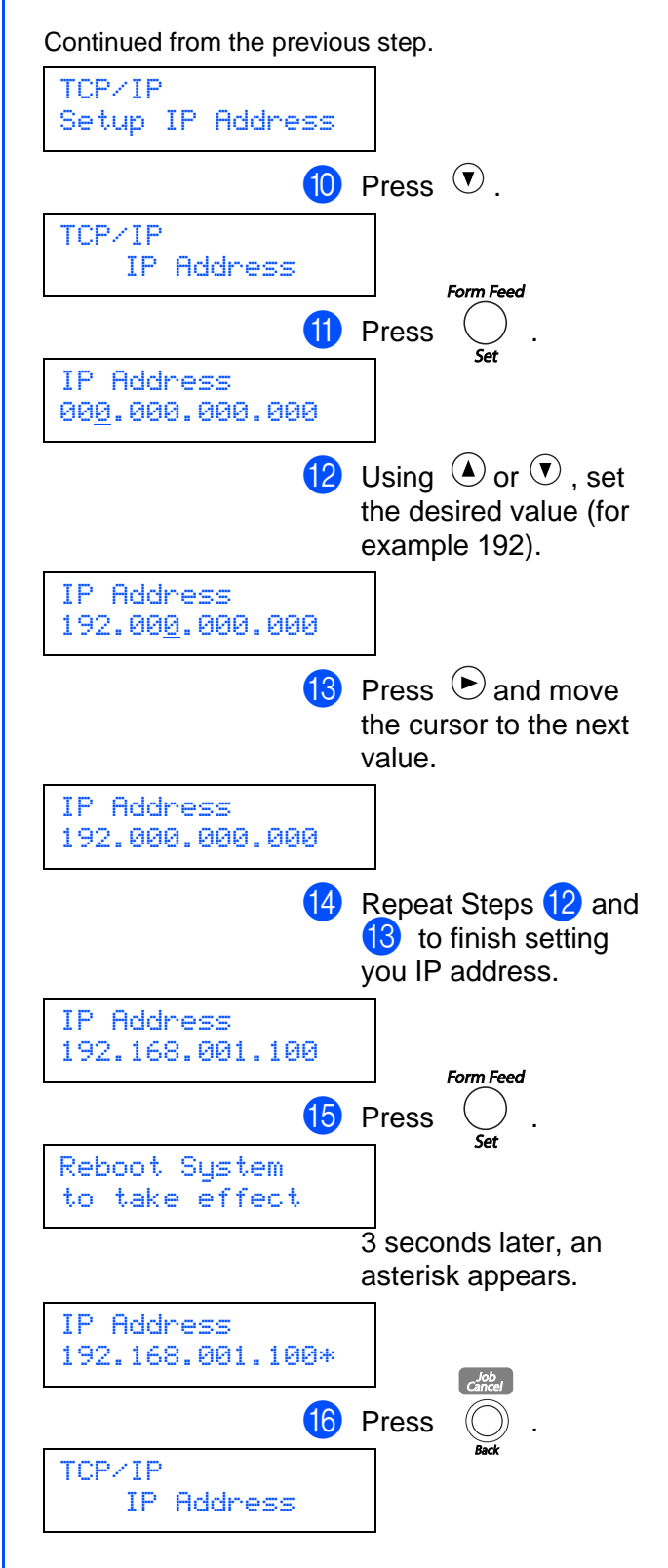

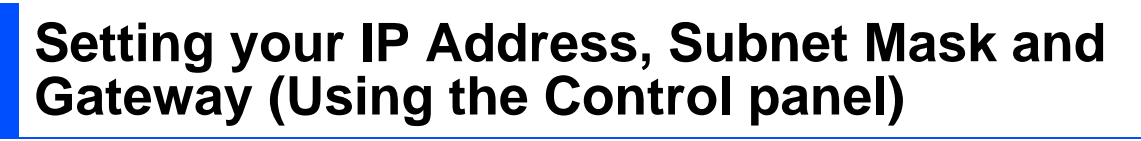

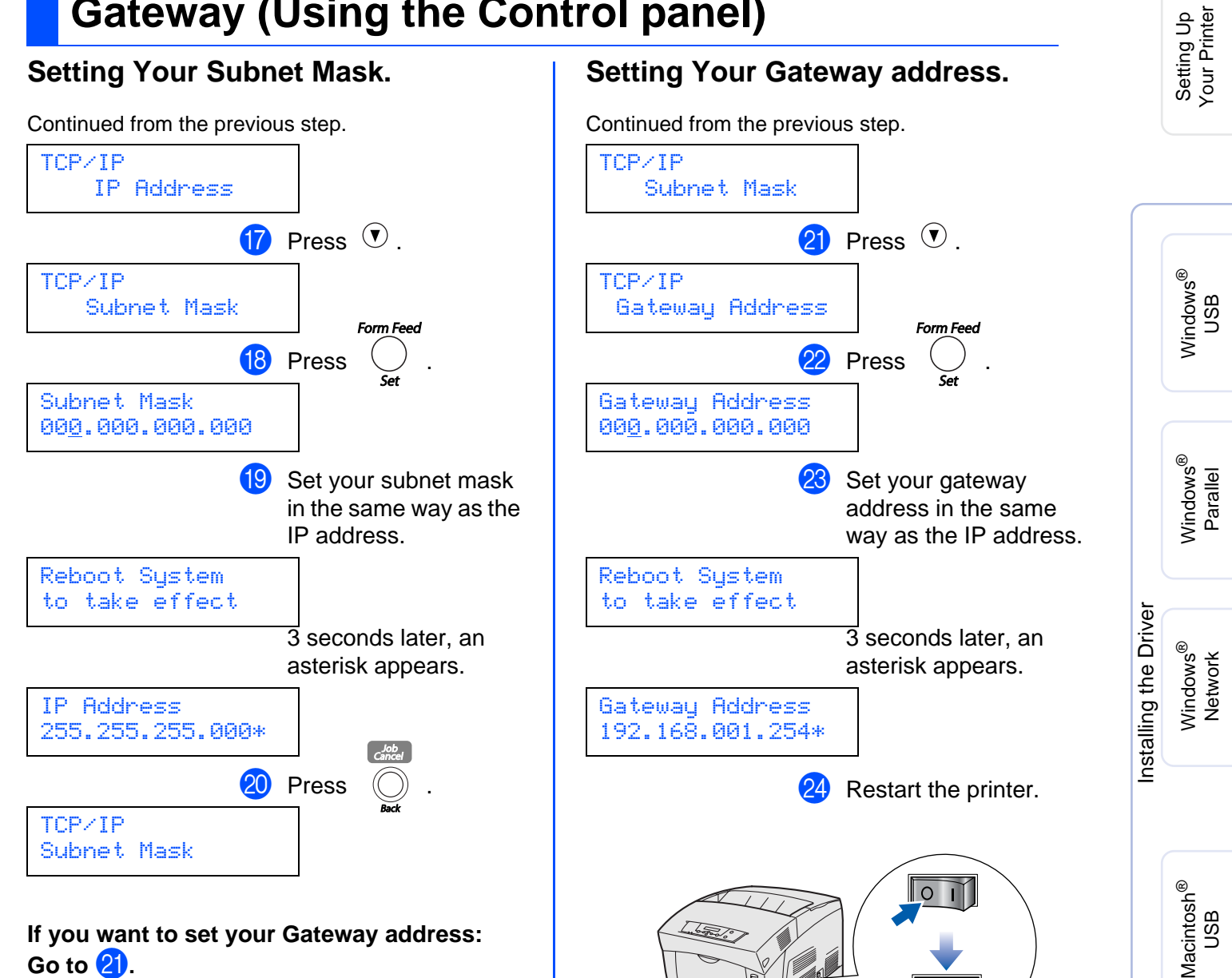

**If you do not want to set your Gateway address: Go to 24.** 

> Administrators Administrators For

Macintosh acintosh<sup>®</sup><br>Network

# ■**For Administrators**

## <span id="page-37-0"></span>**Installing the BRAdmin Professional utility (Windows® Users Only)**

The BRAdmin Professional utility is designed to manage your Brother network connected devices. The BRAdmin Professional utility can also be used to manage devices from other [manufacturers whose products support SNMP \(Simple Network Management Protocol\). For](http://solutions.brother.com)  [more information on BRAdmin Professional go to](http://solutions.brother.com) http://solutions.brother.com

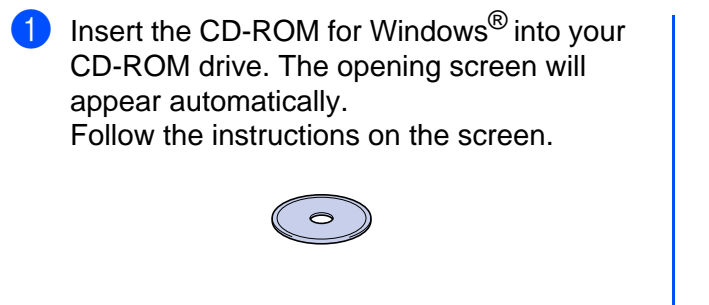

2 Click the **Install Software** icon on the Menu screen.

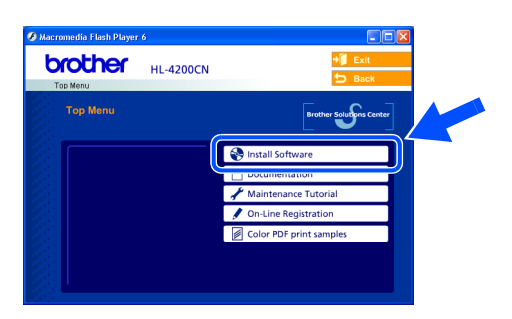

**3** Click **For Administrators**, and then click **BRAdmin Professional**.

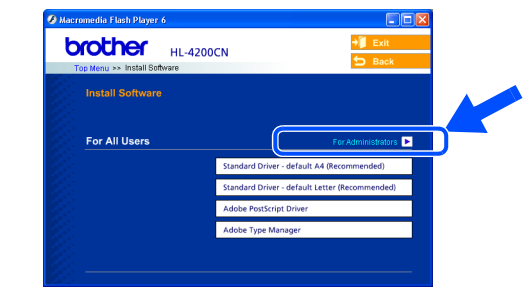

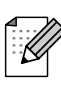

The default password for the print server is '**access**'. You can use the BRAdmin Professional software or a web browser to change this password.

# <span id="page-37-1"></span>**Web BRAdmin**

Brother has also developed Web BRAdmin, an enterprise network software utility that enables management of Brother and other SNMP compliant devices in larger LAN/WAN environments.

This software is Web server based and requires the installation of Microsoft's Internet Information Server and Sun's Java client software. To learn more about the Web BRAdmin software or to download it, please go to http://solutions.brother.com/webbradmin

## <span id="page-37-2"></span>**Print Printer Settings Page**

To print a printer settings page, [see "Print a](#page-15-2)  [Printer Settings Page" on page 15.](#page-15-2)

## <span id="page-37-3"></span>**Factory Default Setting**

If you wish to reset the print server back to its default factory settings (resetting all information such as the password and IP address information), reset the Init NVM setting from the Maintenance menu by using the Control panel.

# <span id="page-38-0"></span>■**Other Information**

# <span id="page-38-1"></span>**Shipment of the Printer**

If for any reason you must ship your Printer, carefully package the Printer to avoid any damage during transit. It is recommended that you save and use the original packaging. The Printer should also be adequately insured with the carrier.

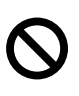

**When shipping the Printer, Do not remove the TONER CARTRIDGES, leave them locked in place. BUT the PRINT HEAD CARTRIDGE must be removed from the Printer and placed in the plastic bag. Failure to remove the unit and place it in the plastic bag during shipping will cause severe damage to the Printer and will VOID THE WARRANTY.**

Re-pack the printer.

Turn off the printer power switch, and then unplug the AC power cord.

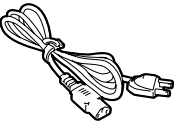

Remove the paper from the paper tray and the print head cartridge from the printer. Place it in the plastic bag and seal the bag completely. DO NOT REMOVE THE TONER CARTRIDGES, LEAVE THEM LOCKED IN PLACE.

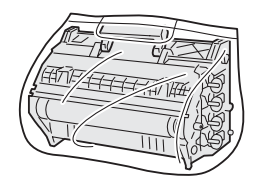

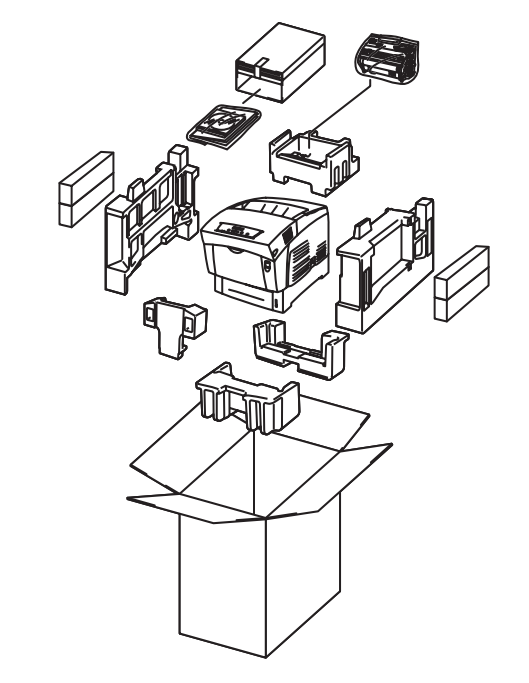

### **Trademarks**

The Brother logo is a registered trademark of Brother Industries, Ltd.

Windows<sup>®</sup> and Windows NT<sup>®</sup> are registered trademarks of Microsoft Corporation in the U.S and other countries. Apple Macintosh, iMac, LaserWriter, Rendezvous and AppleTalk are trademarks of Apple Computer, Inc.

Hewlett-Packard, HP, PCL 5e, PCL 6, PCL, HP/UX, JetDirect and JetAdmin are trademarks of Hewlett-Packard Company. UNIX is a trademark of UNIX Systems Laboratories.

Adobe, Adobe logo, Acrobat, PostScript and PostScript3 are trademarks of Adobe Systems Incorporated.

Netware is a trademark of Novell, Inc.

ENERGY STAR is a U.S. registered mark.

Centronics is a trademark of Genicom Corporation.

This printer contains UFST and Micro Type from Agfa Division.

PANTONE Colors generated by the HL-4200CN are four- and /or three-color process simulations and may not match PANTONE-identified solid color standards. Use current PANTONE Color Reference Manuals for accurate color. PANTONE Color simulations are only obtainable on this product when driven by qualified Pantone-licensed software packages. Contact Pantone Inc. for a current list of qualified licensees.

© 2003 TROY XCD Inc.

© 2003 PACIFIC SOFTWORKS INC

All other brand and product names mentioned in this User's Guide are registered

### **Compilation and Publication**

Under the supervision of Brother Industries Ltd., this manual has been compiled and published, covering the latest product descriptions and specifications.

The contents of this manual and the specifications of this product are subject to change without notice.

Brother reserves the right to make changes without notice in the specifications and materials contained herein and shall not be responsible for any damages (including consequential) caused by reliance on the materials presented, including but not limited to typographical and other errors relating to the publication.

This product is designed for use in a Professional Environment.

<span id="page-39-0"></span>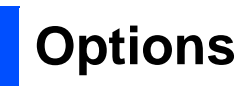

The printer has the following optional accessories. You can increase the capabilities of the printer with these items.

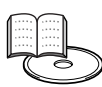

User's Guide Appendixes.

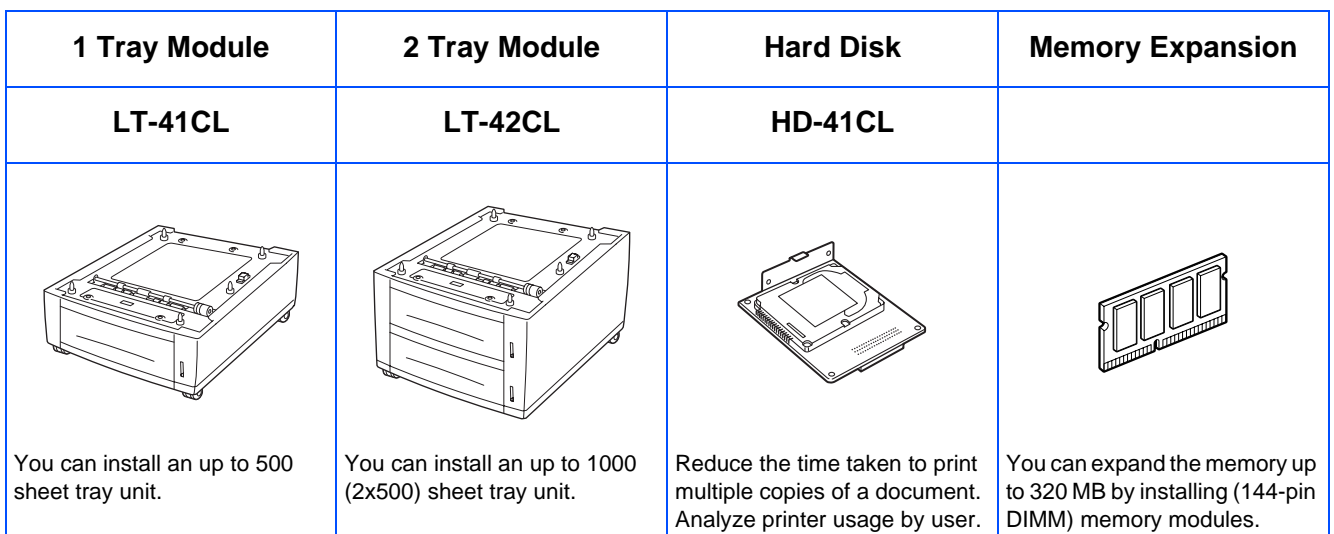

# <span id="page-39-1"></span>**Consumables**

When the time comes to replace consumables, an error messages will appear on the LCD panel.

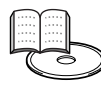

User's Guide Chapter 7.

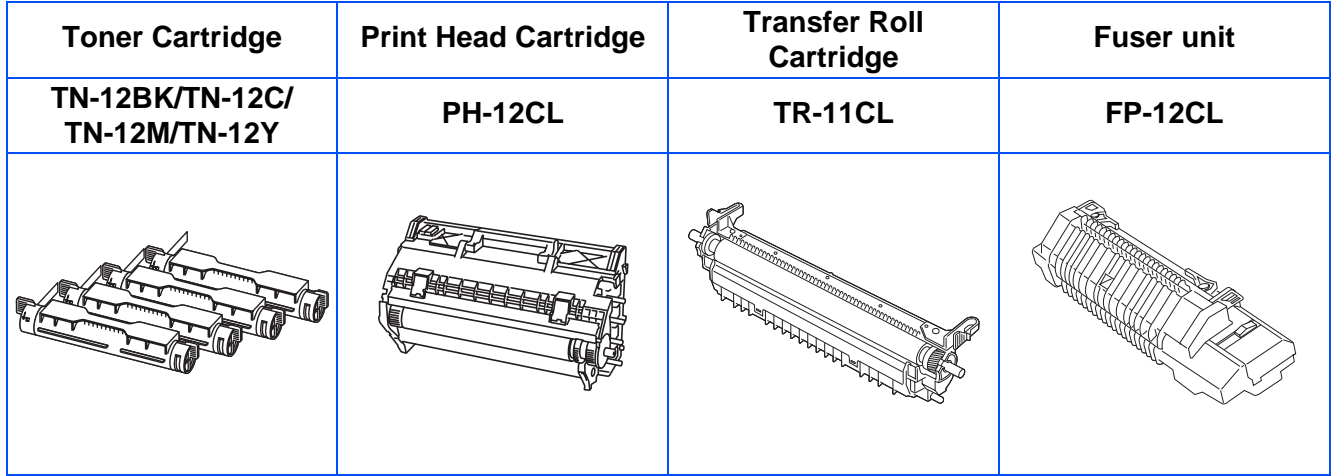

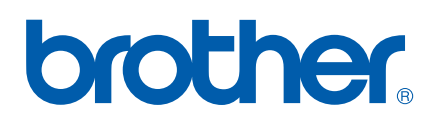

LM0384001